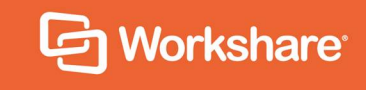

# Workshare Compare Server 9.5.6

## Rendering Set Guide

## **Table of Contents**

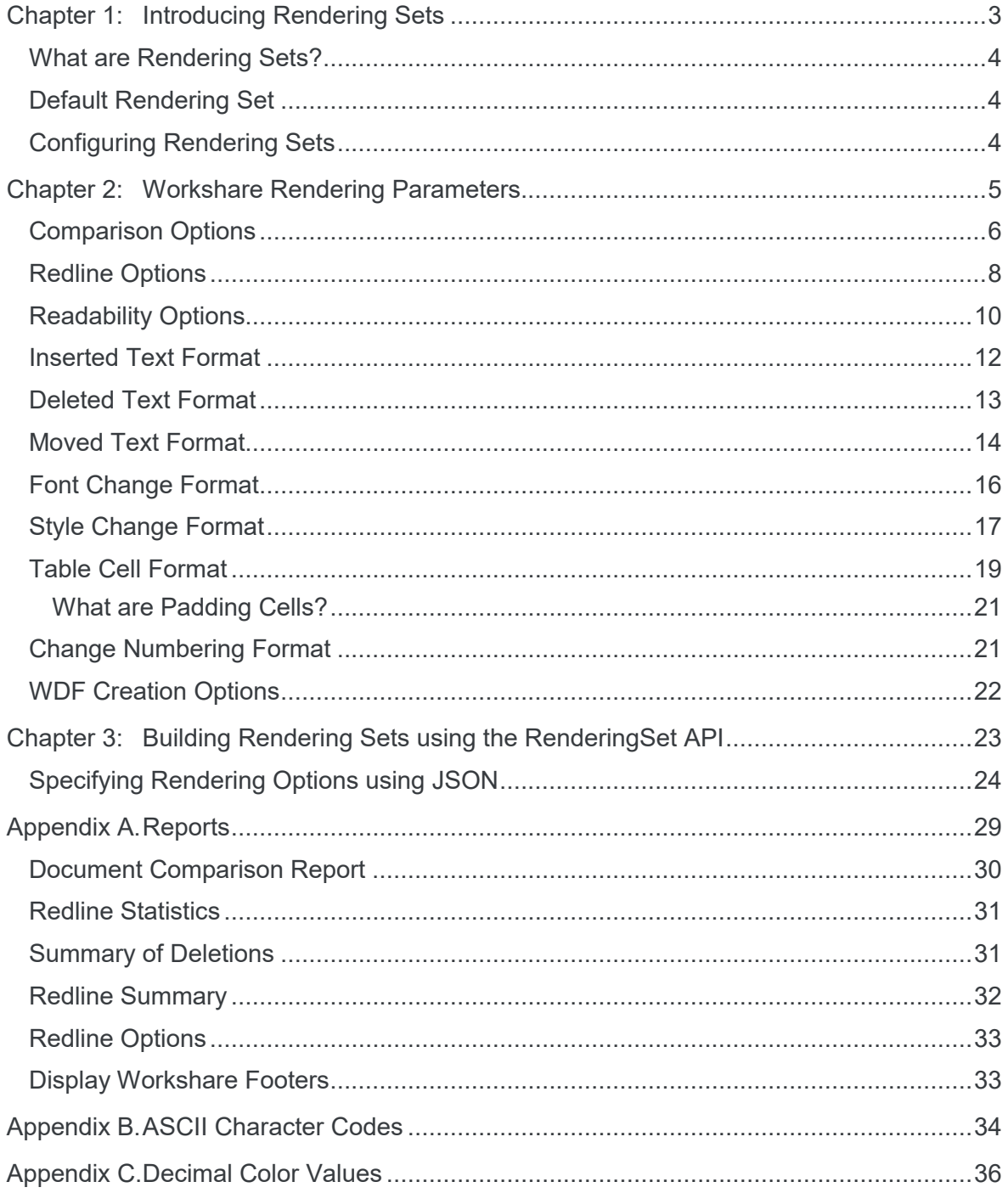

## Chapter 1: Introducing Rendering **Sets**

This chapter introduces rendering sets.

## **What are Rendering Sets?**

Rendering sets contain a set of parameters that define how changes are displayed in the redline (compared) document. Colors and different formats are used in the redline document to enable you to see the changes that have been made to the documents.

For example, the following indications can be used:

- Deletions in red with a strikethrough
- Insertions in bright blue with a double underline
- Moved or cut text in green with a strikethrough
- Pasted (copied) text in green with a double underline
- Moved deletions in salmon pink with a strikethrough

The colors and formats adopted depend on the rendering set applied to the comparison.

## **Default Rendering Set**

Workshare Compare Server provides a number of preconfigured server-side rendering sets including a default set, called **Standard.set**, located in the Rendering Sets folder of the virtual directory. When a comparison is performed, this default rendering set is applied unless the client call specifies rendering parameters.

You can edit the default rendering set on the server and you can also create new rendering sets as required. In order to have an alternative rendering set applied instead of **Standard.set**, the client should call SetOptionSet to specify what the current serverside rendering set is before a comparison is performed.

## **Configuring Rendering Sets**

There are three ways to create a rendering set as follows:

- Use the Rendering Set Manager in the Workshare Compare desktop application to customize then save a rendering set. The Rendering Set Manager is described in the *Workshare Professional User Guide* or *Workshare Compare User Guide*.
- Manually create or modify a rendering set in a text editor using the Workshare rendering options described in *Chapter 2: Workshare Rendering Parameters*.
- Use the /api/renderingset endpoint of the API to convert a JSON description of selected rendering options into a rendering set. See *Chapter 3: Building Rendering Sets using the RenderingSet API*.

## Chapter 2: Workshare Rendering **Parameters**

This chapter provides a detailed description of all the Workshare rendering parameters and their possible values.

You can use these options when creating or customizing a rendering set in a text editor which you then save to the Rendering Sets folder of the virtual directory.

*Note: The parameters ARE case sensitive and there must be no space between the parameter name and the value except the equals sign.*

## **Comparison Options**

The Comparison Options parameters enable you to customize how the compare is performed.

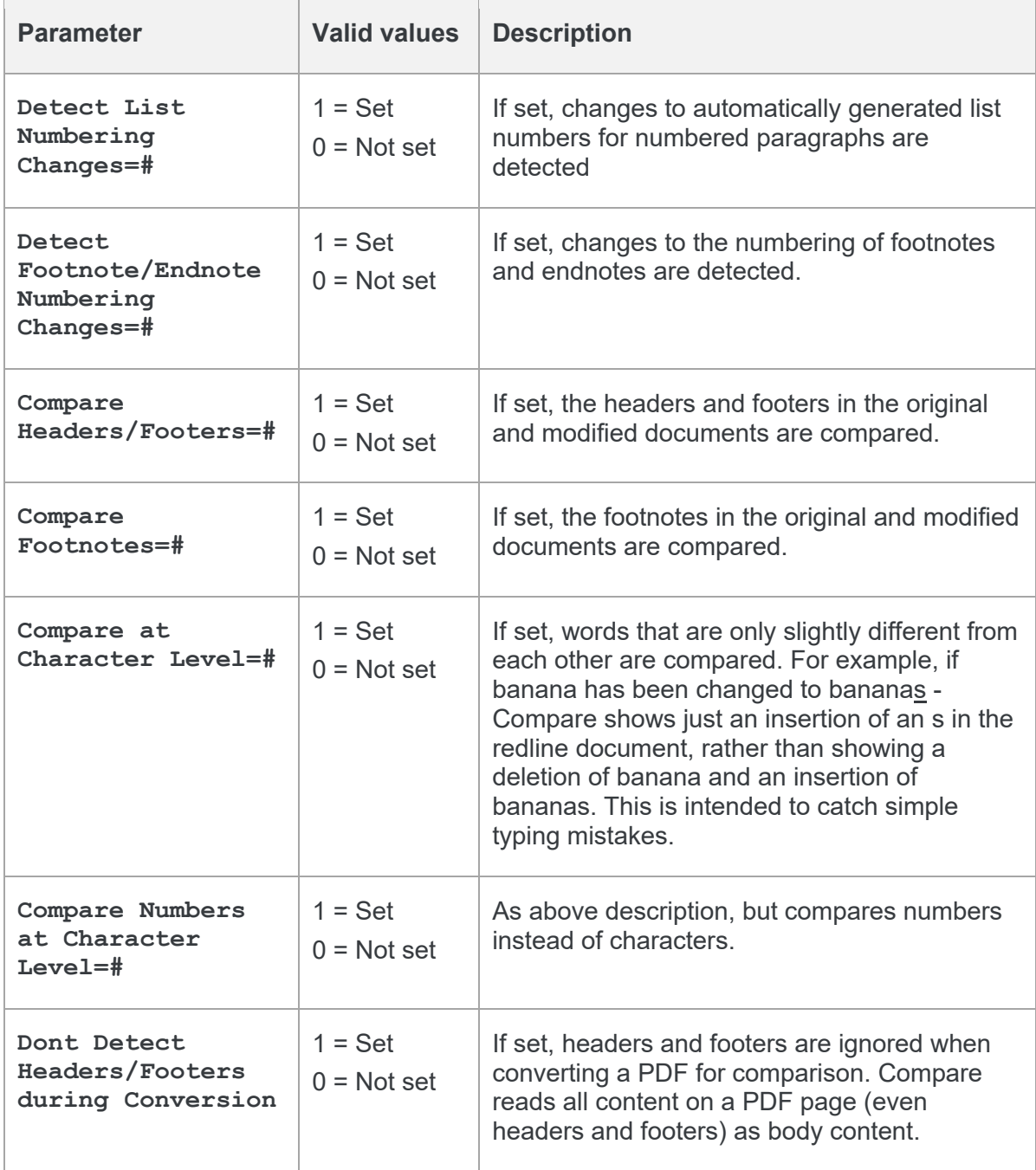

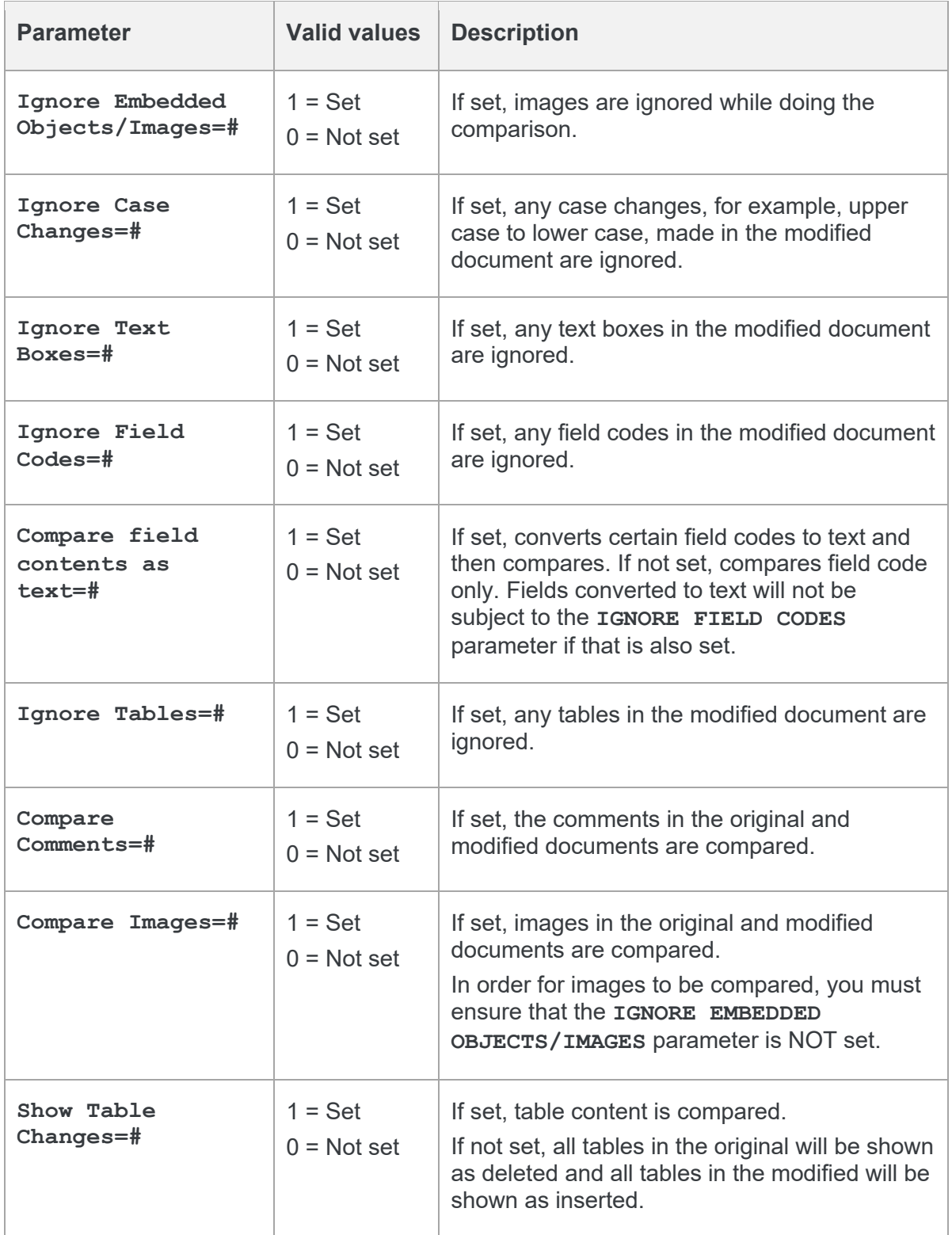

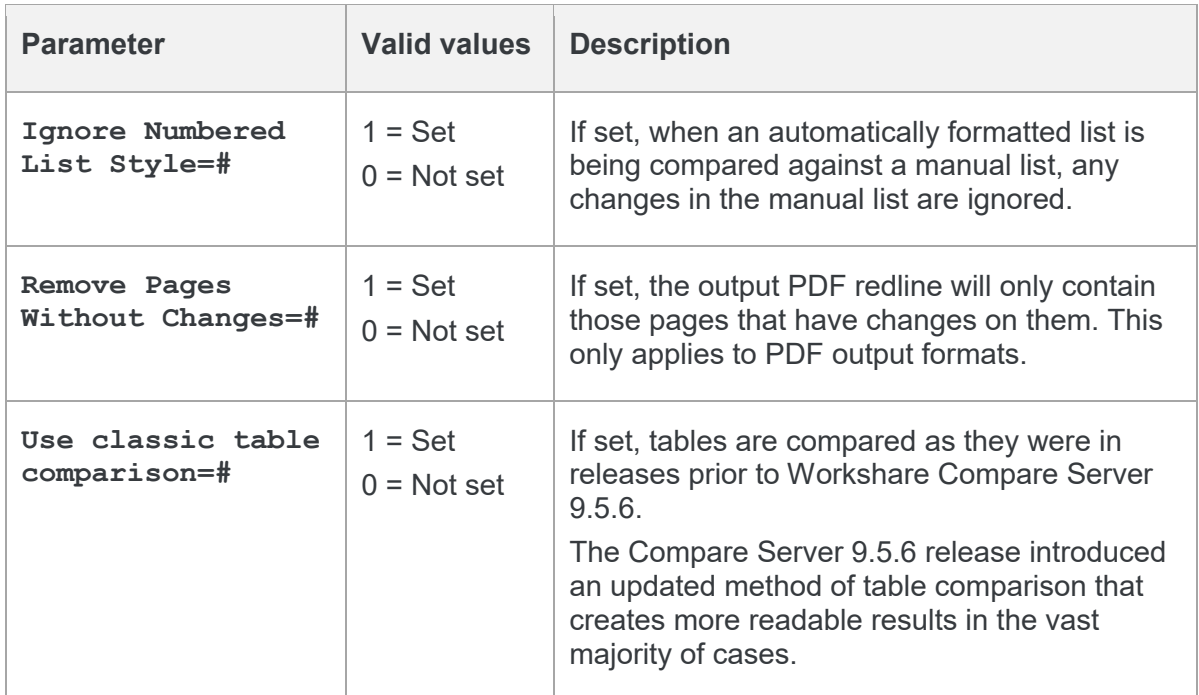

## **Redline Options**

The Redline Options parameters enable you to customize how the redline document is displayed and what information is included with the redline document.

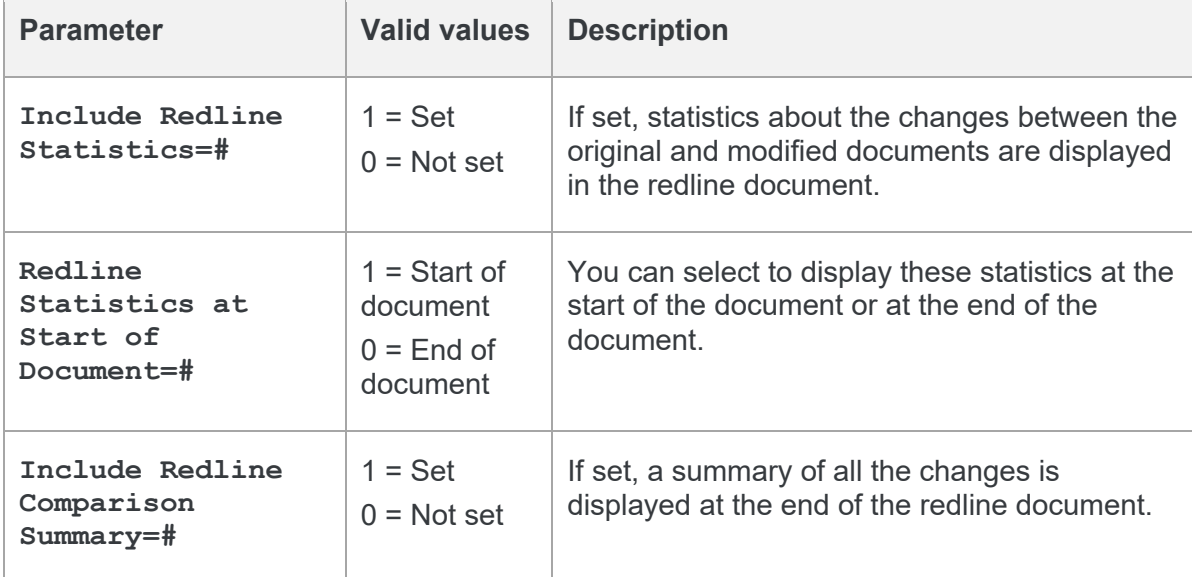

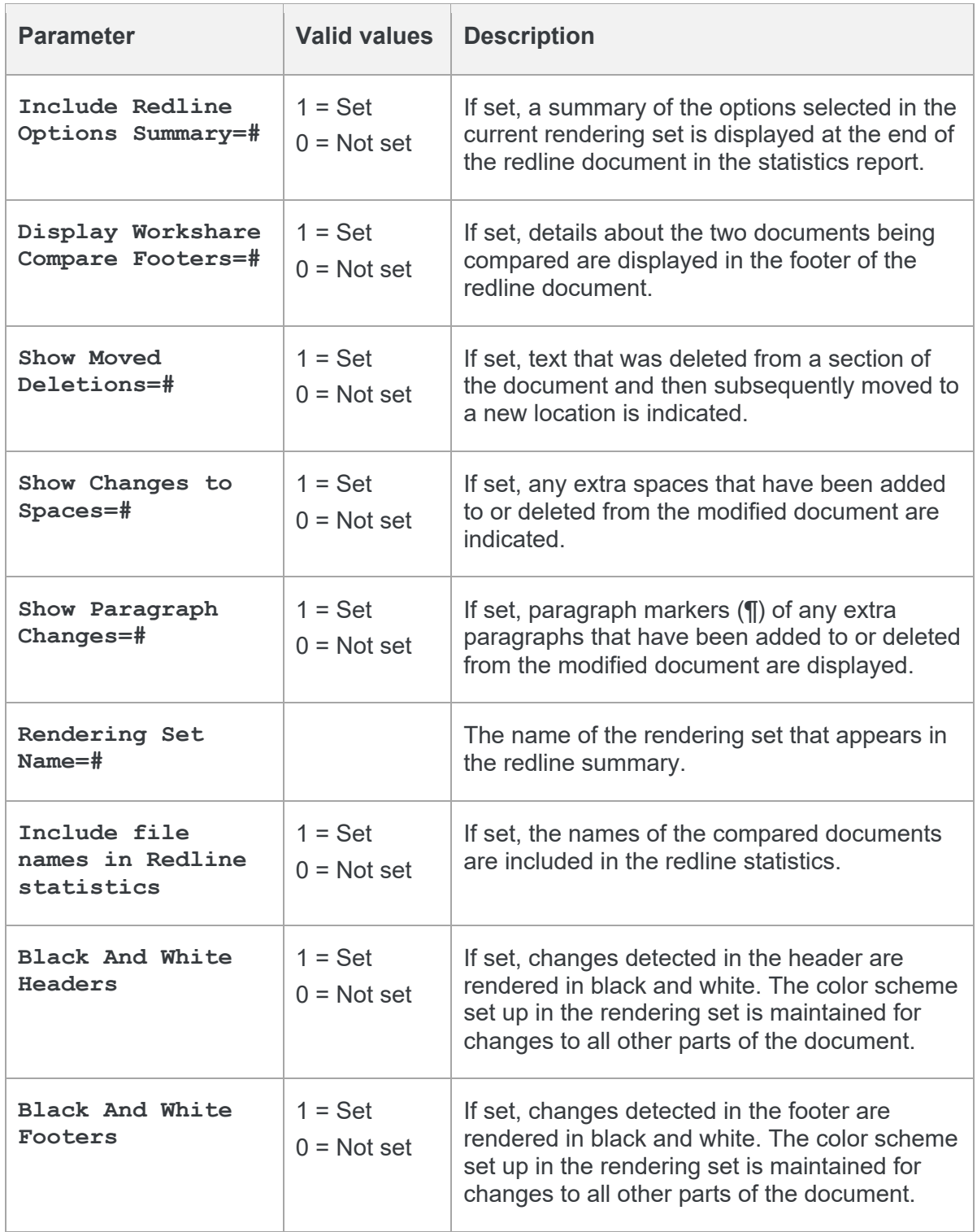

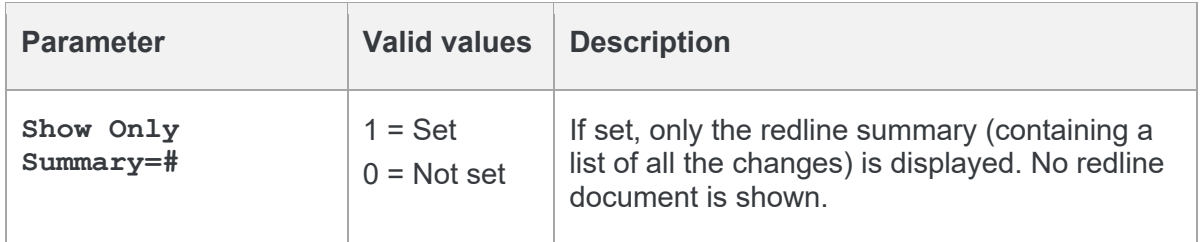

## **Readability Options**

The Readability Options parameters enable you to set at what point insertions and deletions should no longer be marked individually but marked as an entire paragraph deleted followed by an entire paragraph inserted. The deleted paragraph is as the paragraph appears in the original document and the inserted paragraph is as the paragraph appears in the modified document.

For example, the following paragraph showing numerous deletions and insertions is quite difficult to read:

DeltaView Redline with Table of Contents: ine encontents issue: An error occurs in the number of bullet points when DeltaView does a redline on a document where the table of contents is automatically generated Table of Contente, the DeltaView not number the sections properly. This happens in DeltaView or if the file dlineWord. Workaround: Save the table of contents in as a ne DOC file and open it in Word before printing.

It would be much easier to read this paragraph if it was presented as the entire paragraph deleted followed by a new paragraph inserted, as follows:

**JeltaView Redline with Table of Centente: (Vendor)When**pperly. This happens in DeltaView or if the file format is \*.wdf. Werkareund: Save the حمنه بام

DeltaView Table of contents issue: An error occurs in the number of bullet points when DeltaView does a redline on a document where the table of contents is automatically generated in Word. Workaround: Save the table of contents in as a DOC file and open it in Word before printing.

Obviously, if there were only a few deletions and insertions in a paragraph, then the first example is easy to read.

You can specify at what point Compare no longer marks deletions and insertions individually but marks the entire paragraph as a deletion followed by the new paragraph as an insertion. You specify this by setting a readability percentage.

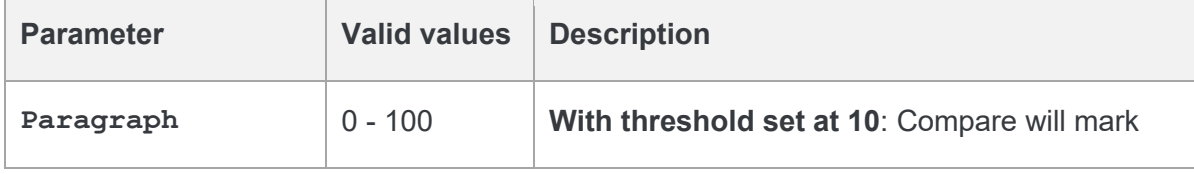

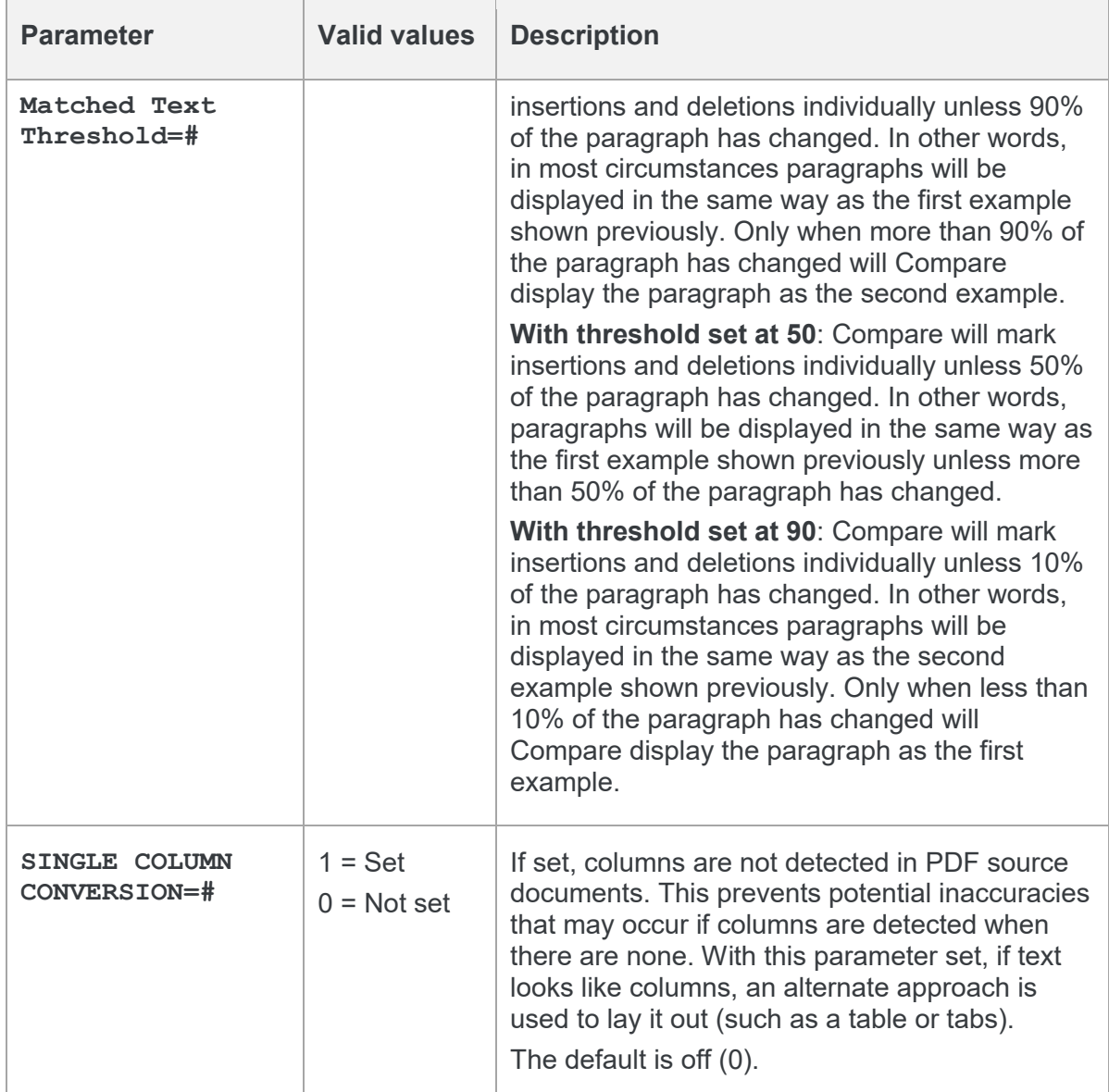

Compare looks at each paragraph separately and assesses its readability according to the number of changes in the paragraph.

*Note: When working with tables, Compare does not treat the entire table as a paragraph. Each paragraph within each cell is treated separately.*

Readability only applies to paragraphs that contain both inserted and deleted text because such paragraphs may be unclear whereas paragraphs with only insertions or deletions do not have such readability problems.

### **Inserted Text Format**

The Inserted Text Format parameters enable you to customize how you would like inserted text to appear in the redline document.

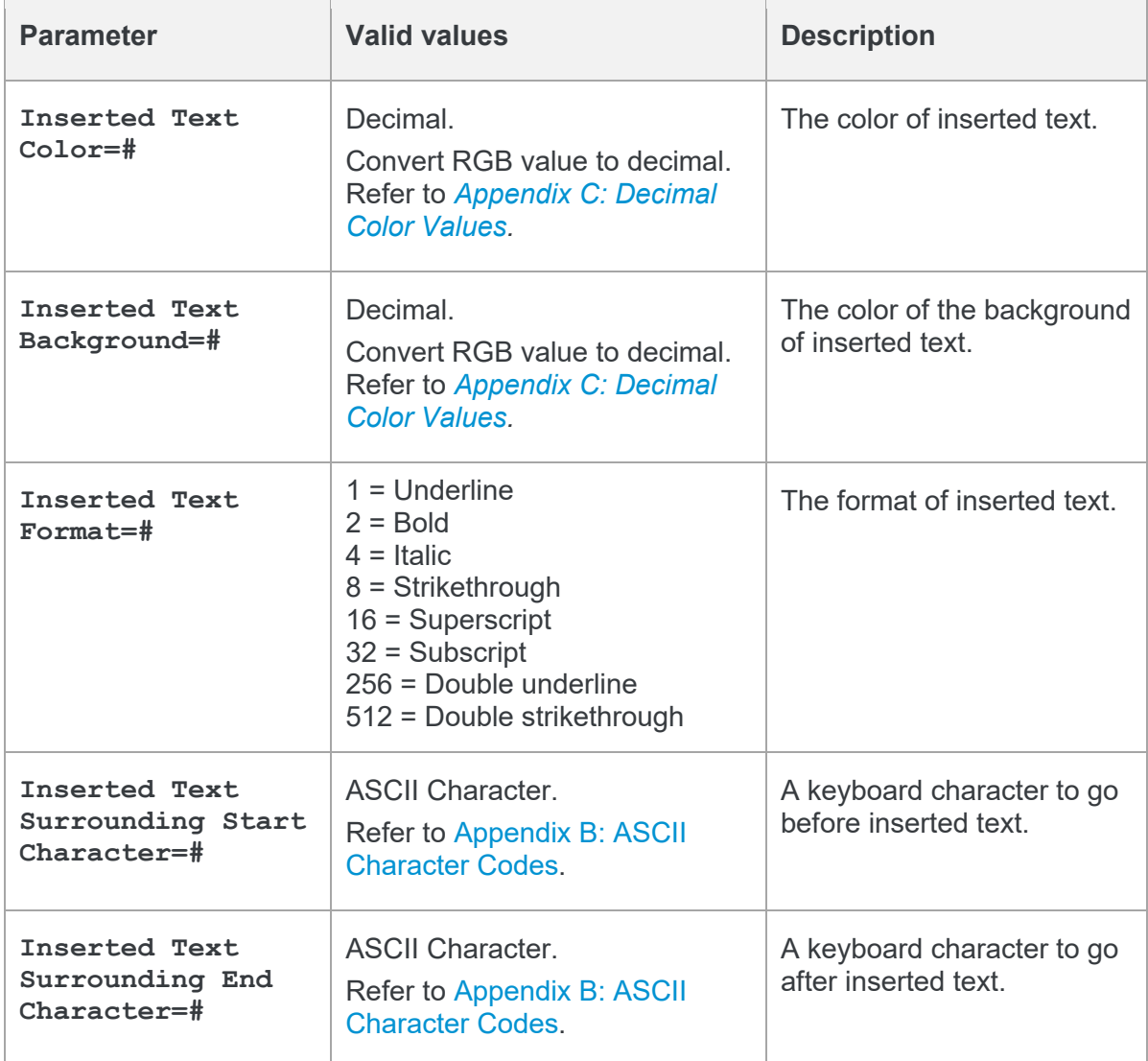

### **Deleted Text Format**

The Deleted Text Format parameters enable you to customize how you would like deleted text to appear in the redline document.

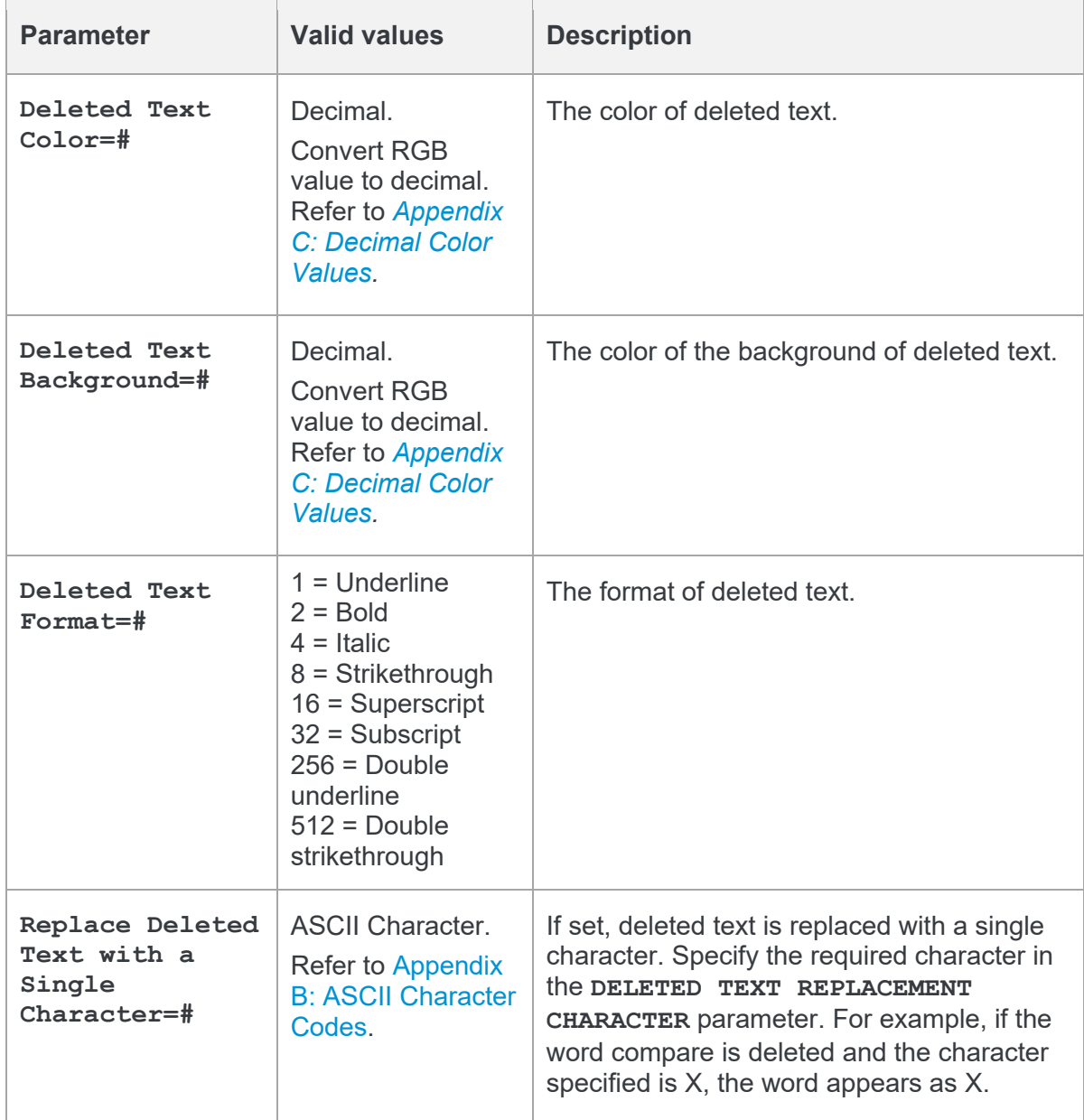

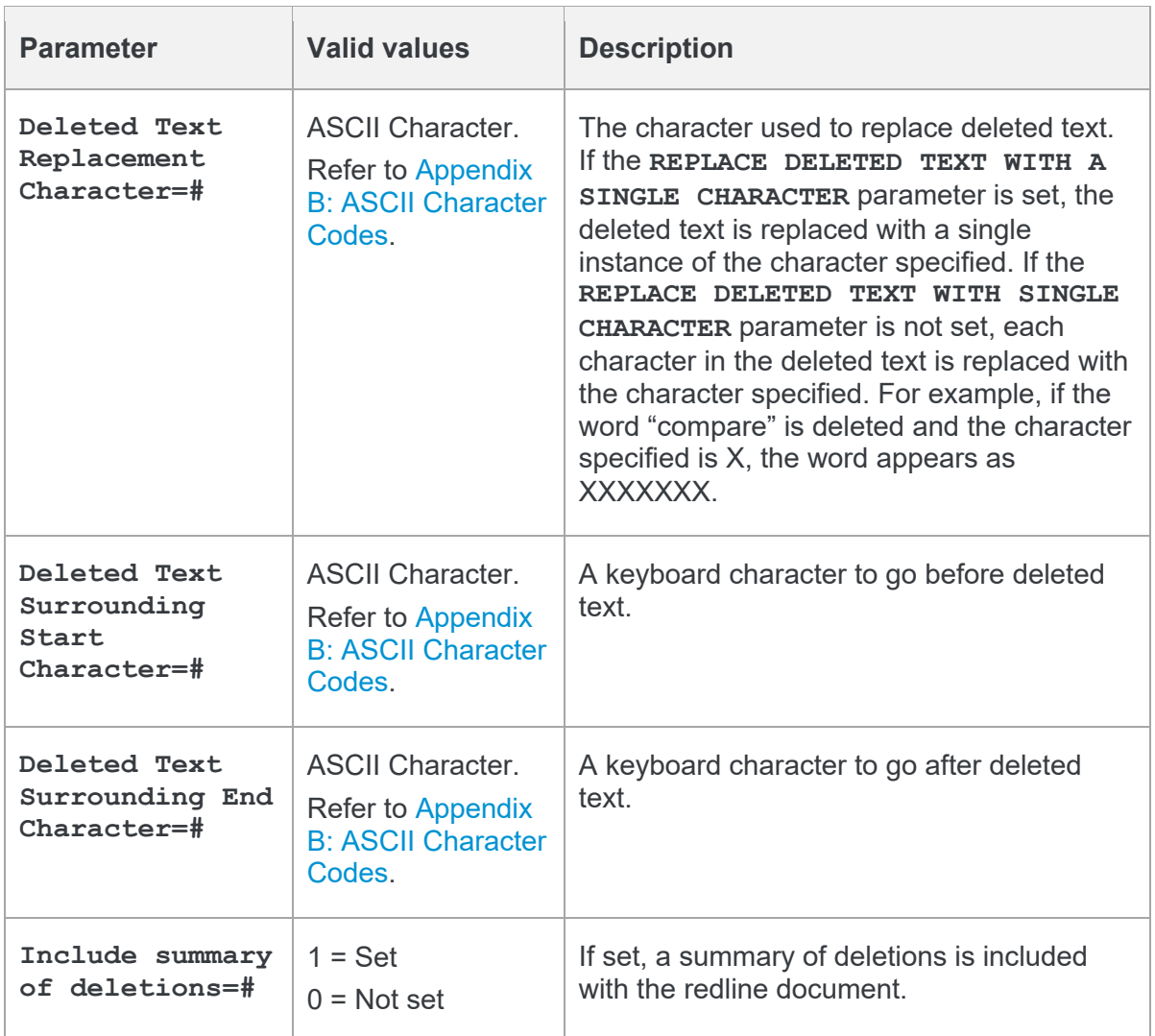

## **Moved Text Format**

The Moved Text Format parameters enable you to customize how you would like moved text to appear in the redline document.

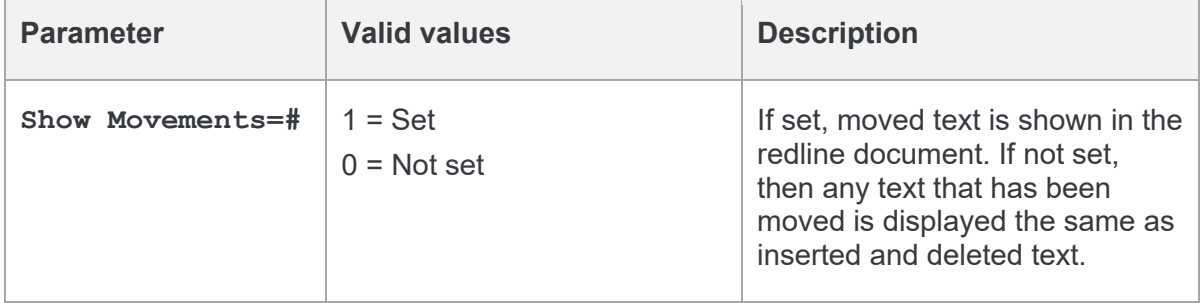

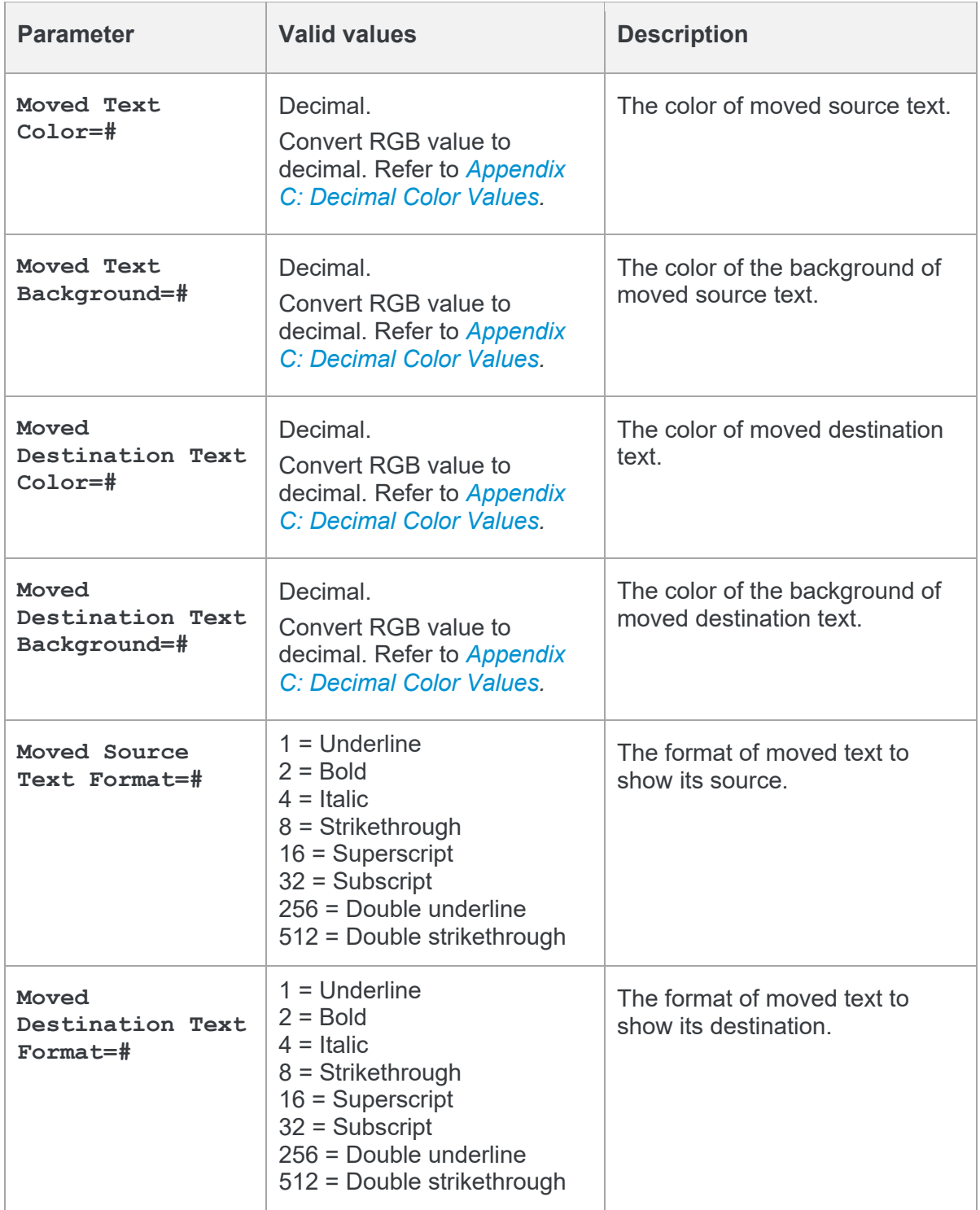

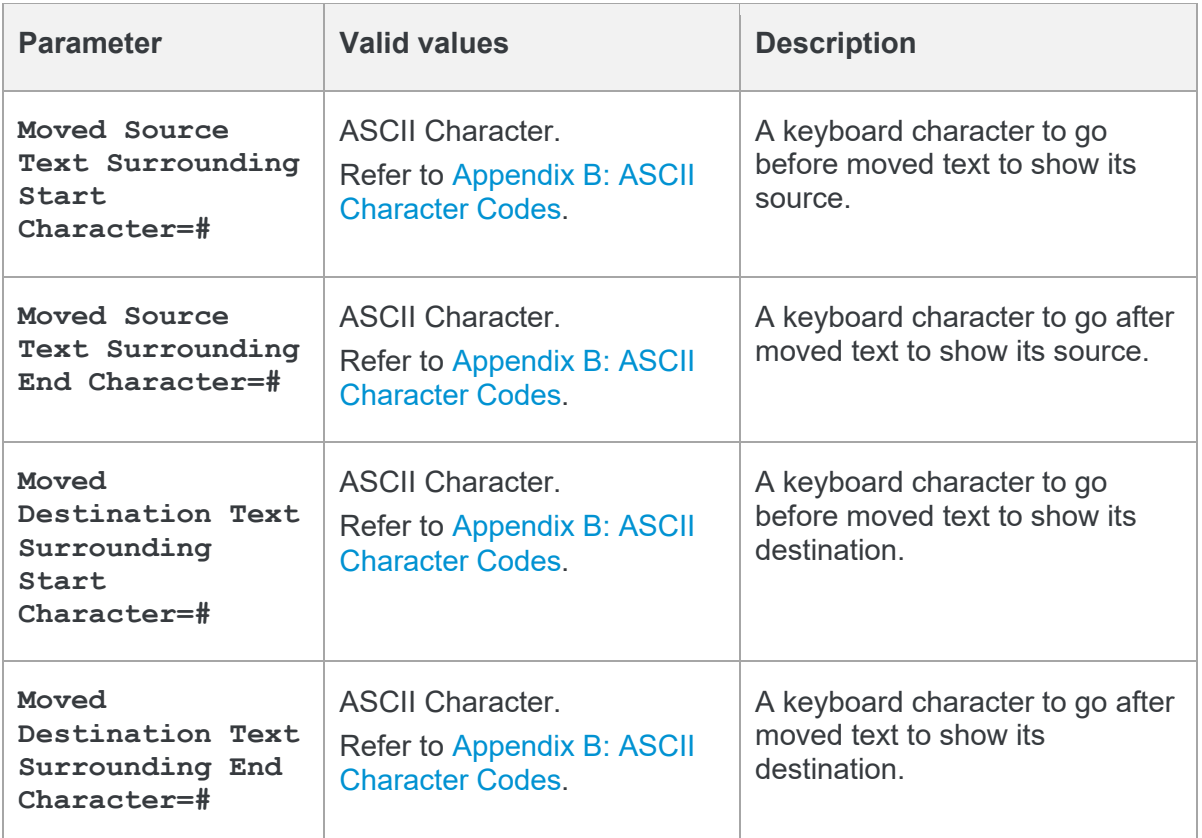

## **Font Change Format**

The Font Change Format parameters enable you to customize how you would like any font changes to appear in the redline document.

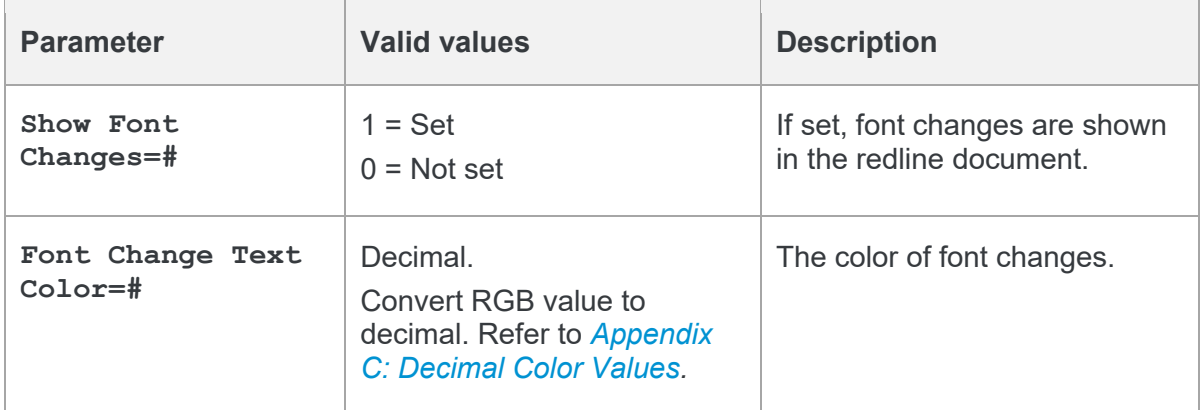

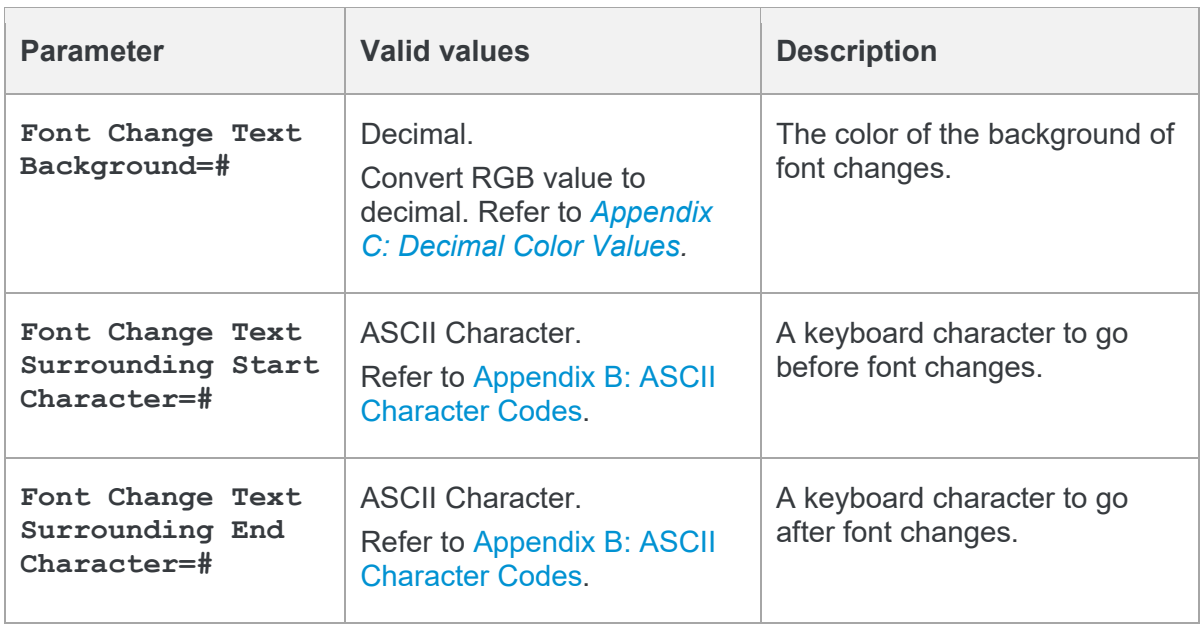

*Note: Insertions and deletions override any font changes. For example, if the modified document has new inserted text in a different font, it appears as inserted text and not as font change text.*

## **Style Change Format**

The Style Change Format parameters enable you to customize how you would like any style changes to appear in the redline document.

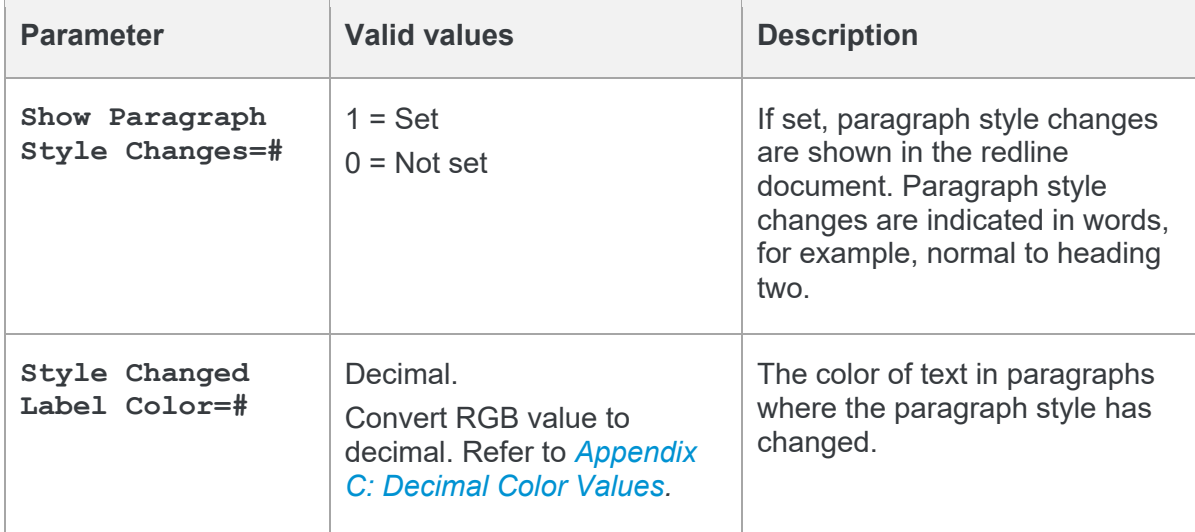

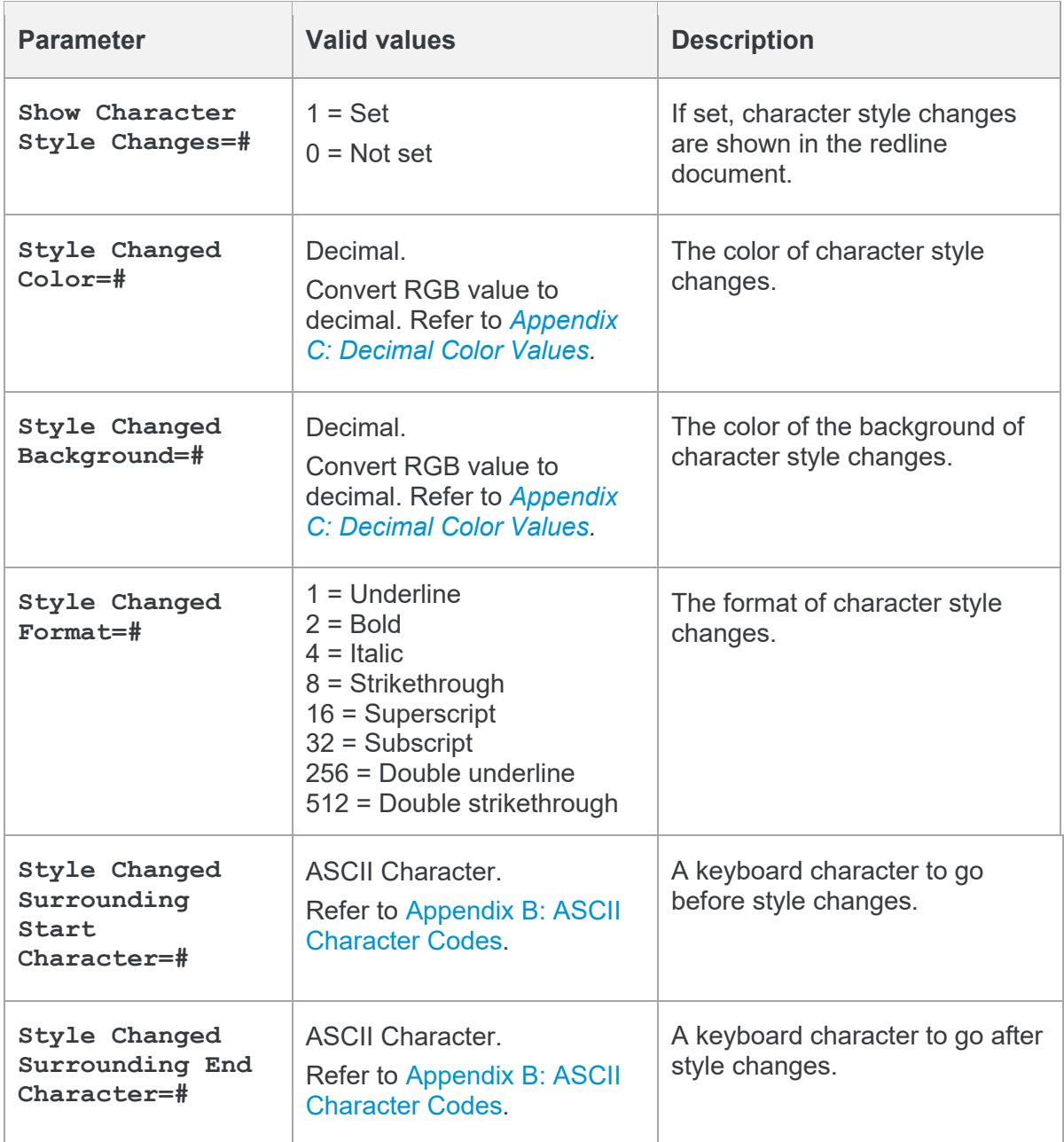

## **Table Cell Format**

The Table Cell Format parameters enable you to customize how you would like any format changes in tables to appear in the redline document.

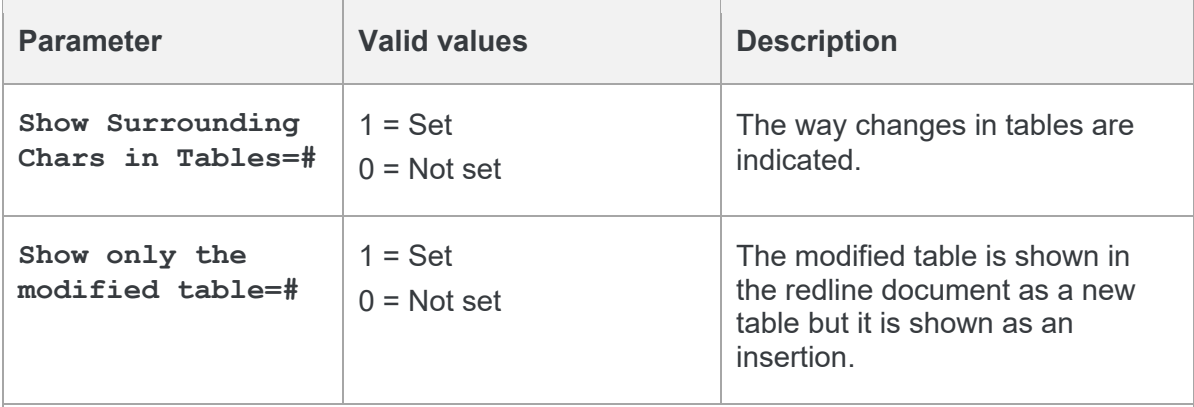

*Note: This option only works if SHOW TABLE CHANGES=0 and SHOW ONLY THE MODIFIED TABLE=1. If both SHOW ONLY THE MODIFIED TABLE and SHOW ONLY THE MODIFIED TABLE (UNMARKED) are specified as 0 then the effect is that both the original and the modified tables are shown in the redline document.*

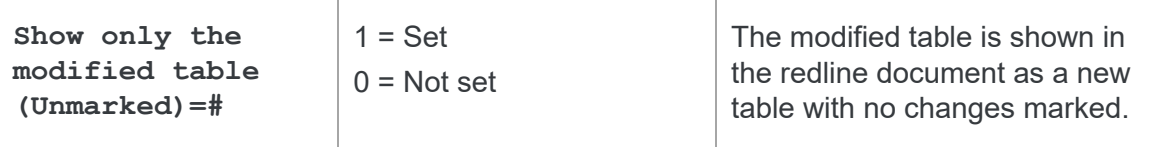

*Note: This option only works if SHOW TABLE CHANGES=0, SHOW ONLY THE MODIFIED TABLE=1 and SHOW ONLY THE MODIFIED TABLE (UNMARKED)=1. If both SHOW ONLY THE MODIFIED TABLE and SHOW ONLY THE MODIFIED TABLE (UNMARKED) are specified as 0 then the effect is that both the original and the modified tables are shown in the redline document.*

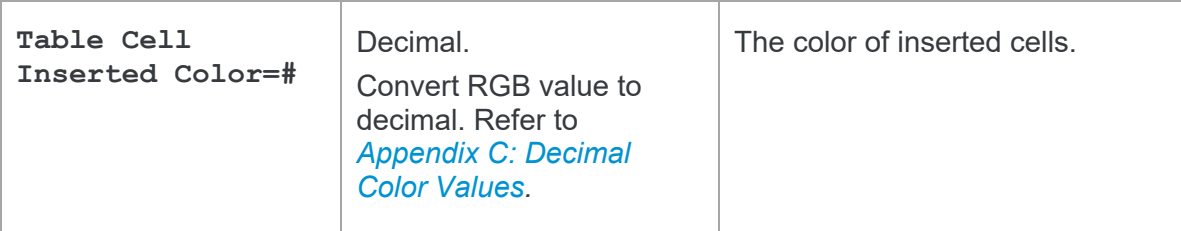

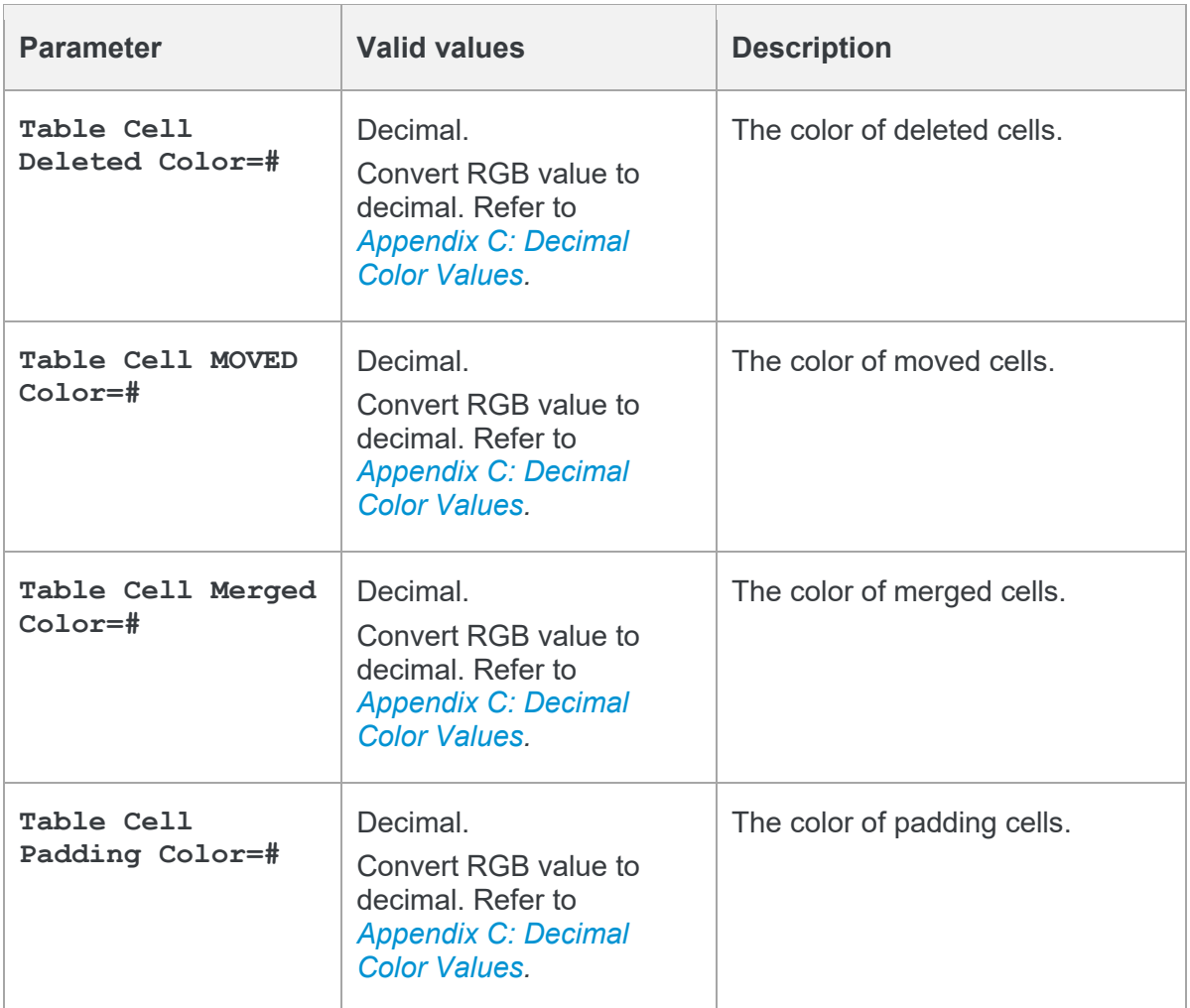

### **What are Padding Cells?**

The padding cell exists in neither the original or modified version of the table, but is required in the redline view of the table to allow it to be laid out correctly.

### **Original Table**

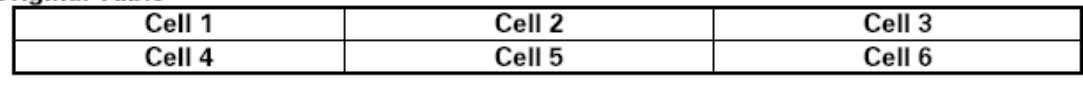

### **Modified Table**

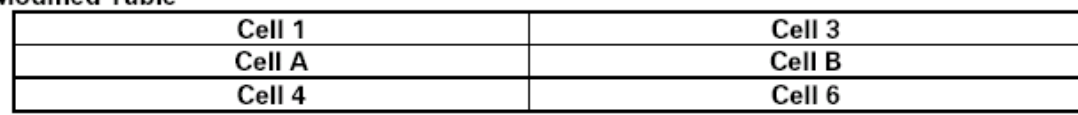

### **Rendered Table**

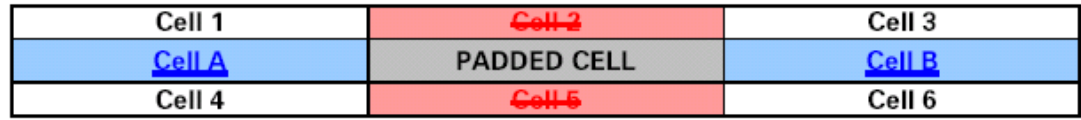

### **Change Numbering Format**

The Change Numbering Format parameters enable you to select whether change numbers are shown in the redline document and, if so, how they appear.

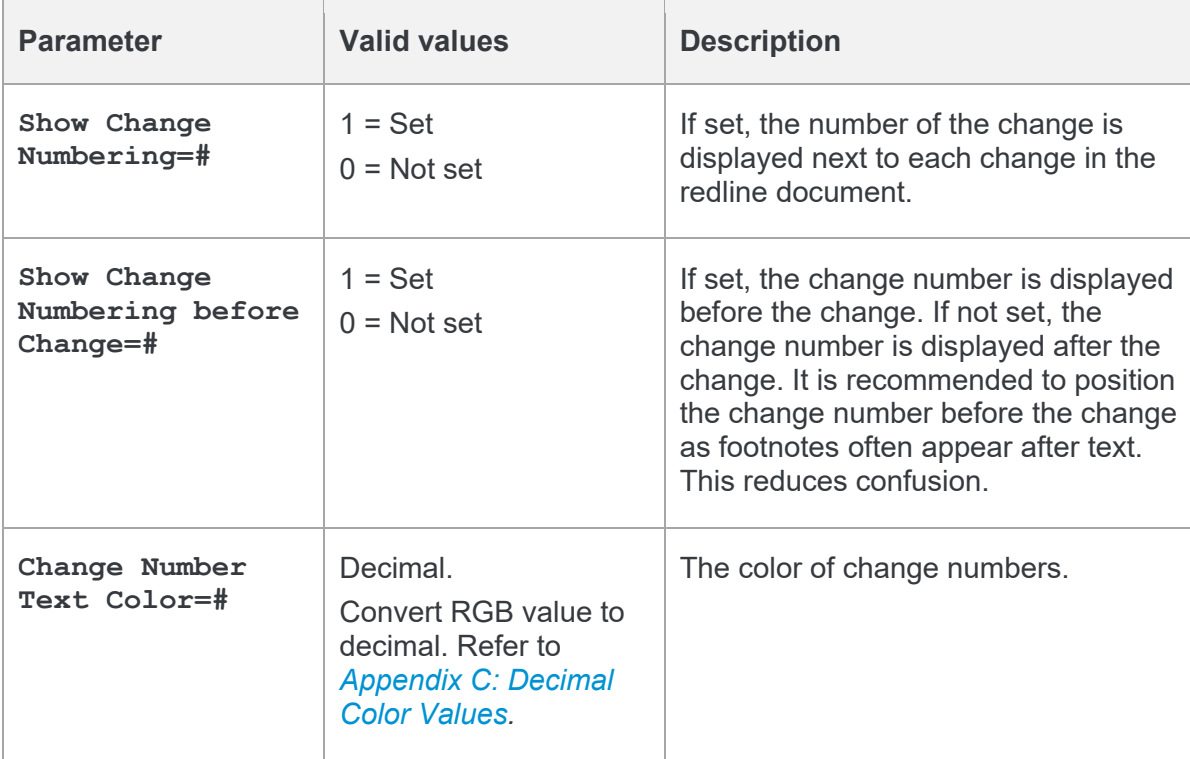

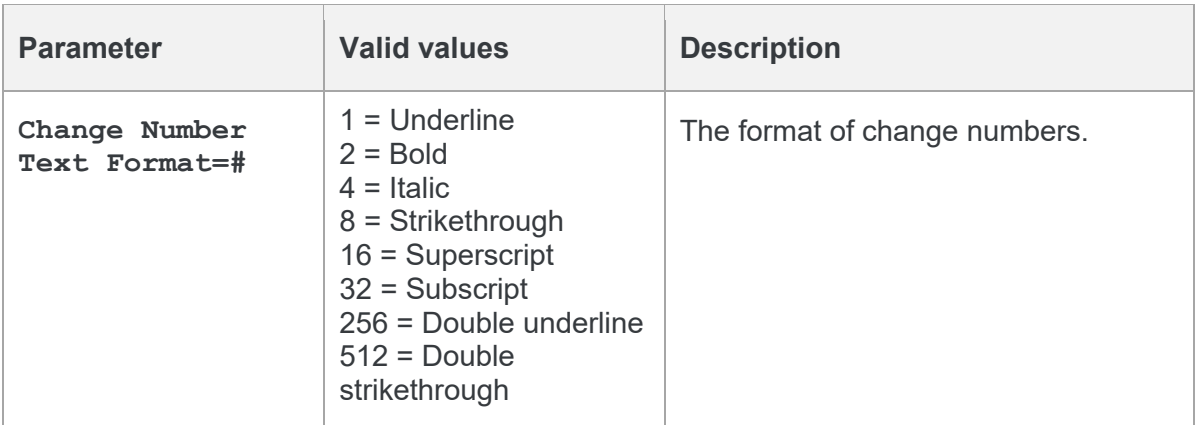

## **WDF Creation Options**

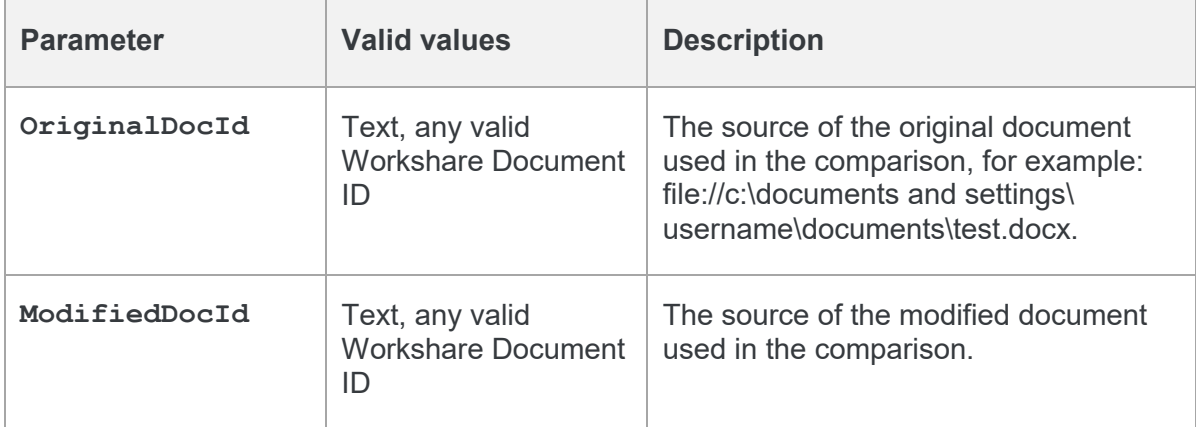

# Chapter 3: Building Rendering Sets using the RenderingSet API

This chapter provides a detailed description of the JSON rendering options.

You can use the /api/renderingset endpoint of the API to convert a JSON description of selected rendering options into a rendering set.

## **Specifying Rendering Options using JSON**

The JSON rendering options that are accepted by the api/renderingset endpoint provide a more developer-friendly way of specifying the rendering options to be used for a comparison. Each JSON value corresponds to a Workshare rendering parameter as documented in *Chapter 2*. The table below shows the mapping between JSON options and Workshare rendering parameters and the type of data that should be specified for each JSON option

The different types of JSON options are as follows:

- **Boolean**: true/false
- **Character**: Any text string enclosed in quotes, but only 1 character long, ie "["
- **Integer**:
- **Color**: Hex color code or HTML color name. For a list of named colors [https://htmlcolorcodes.com/color-names](https://htmlcolorcodes.com/color-names/)/
- **Text highlight style**: For example, "Underline", "Bold", "Italic", "Strikethrough", "DoubleUnderline", "DoubleStrikethrough"
- **String**: Any text string enclosed in quotes, ie "zarniwoop"

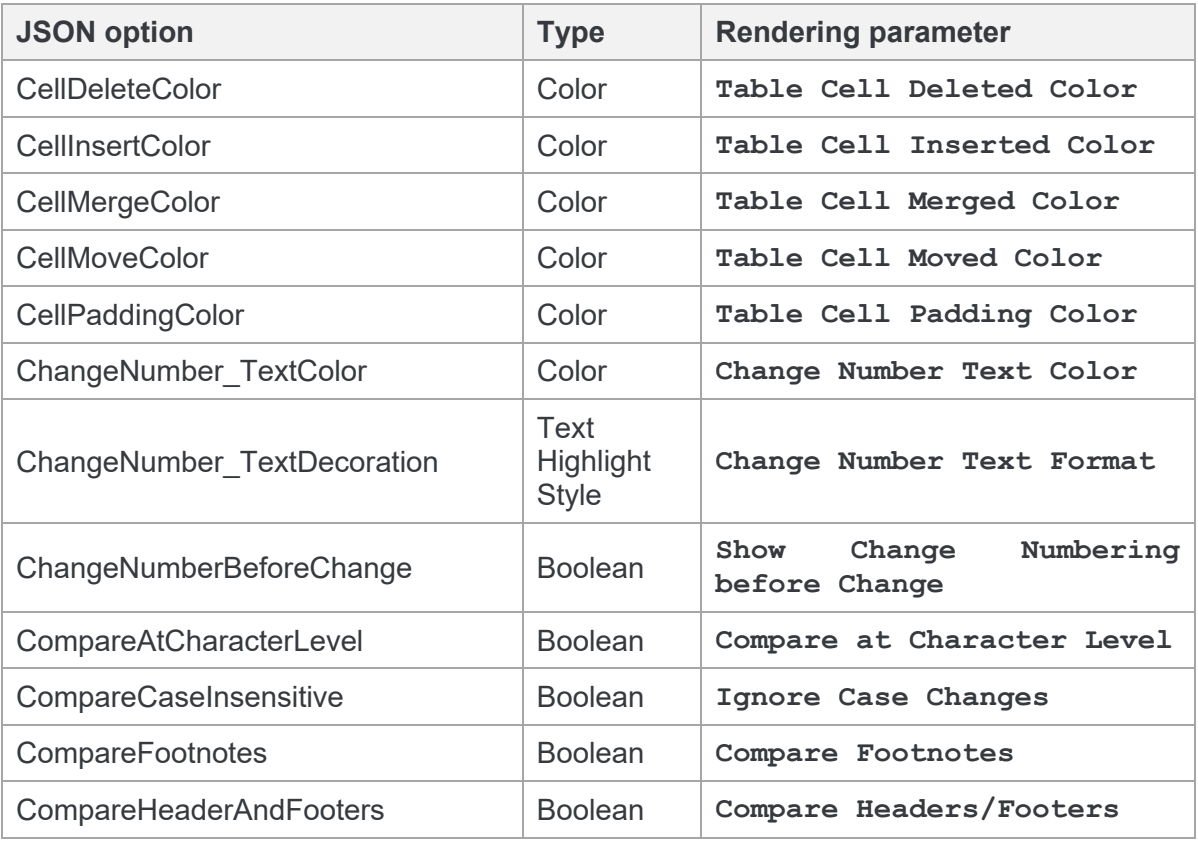

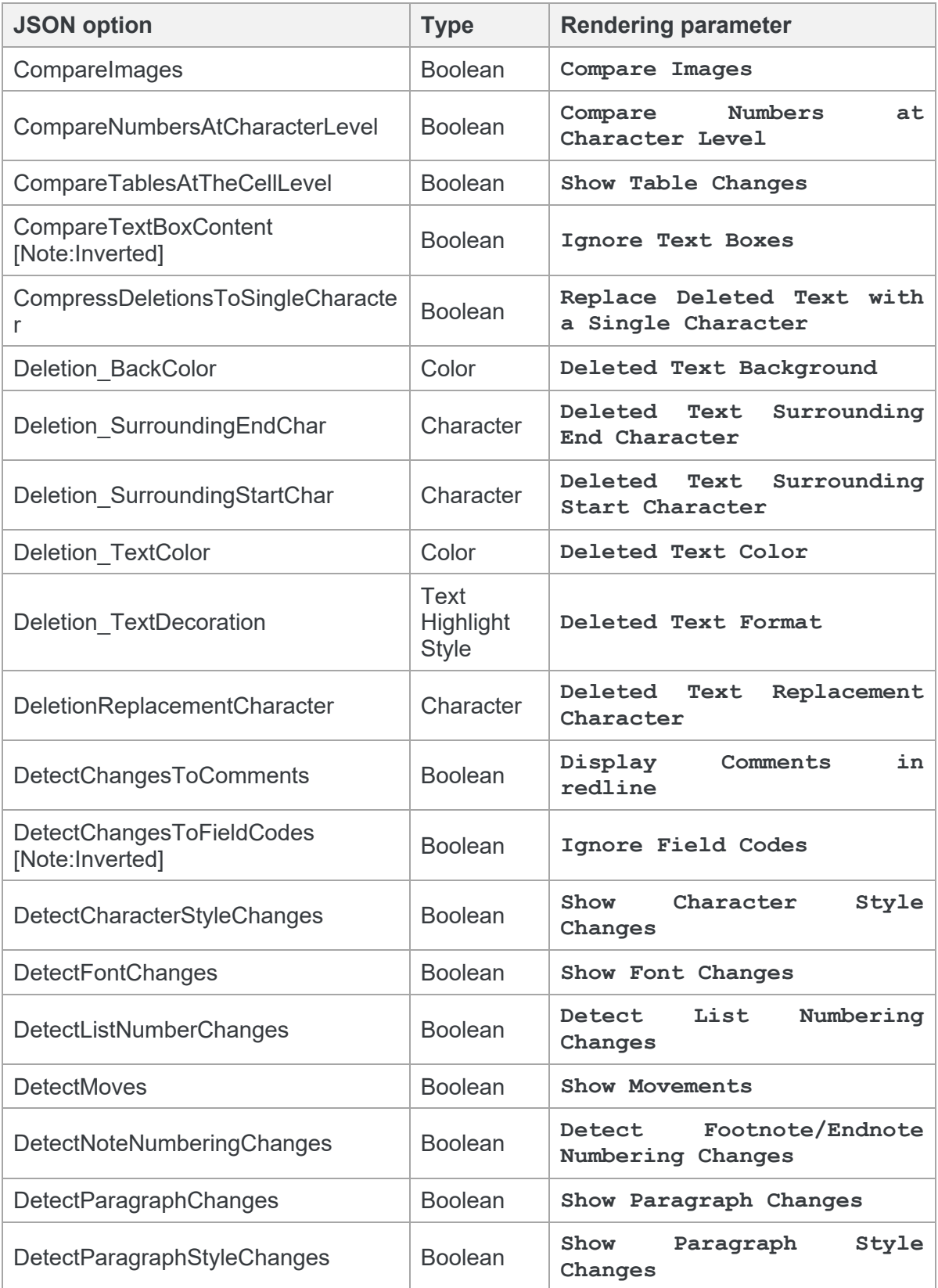

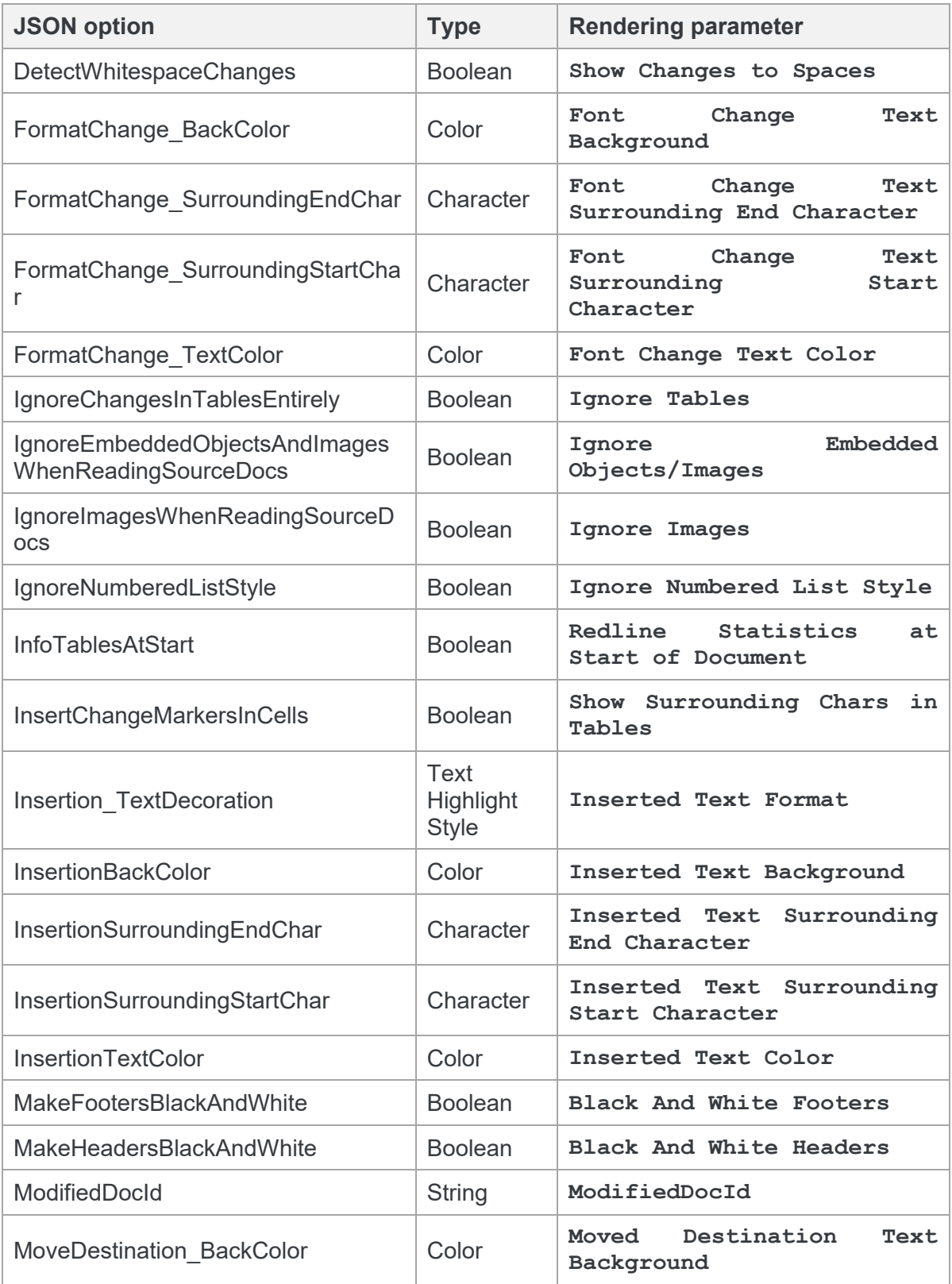

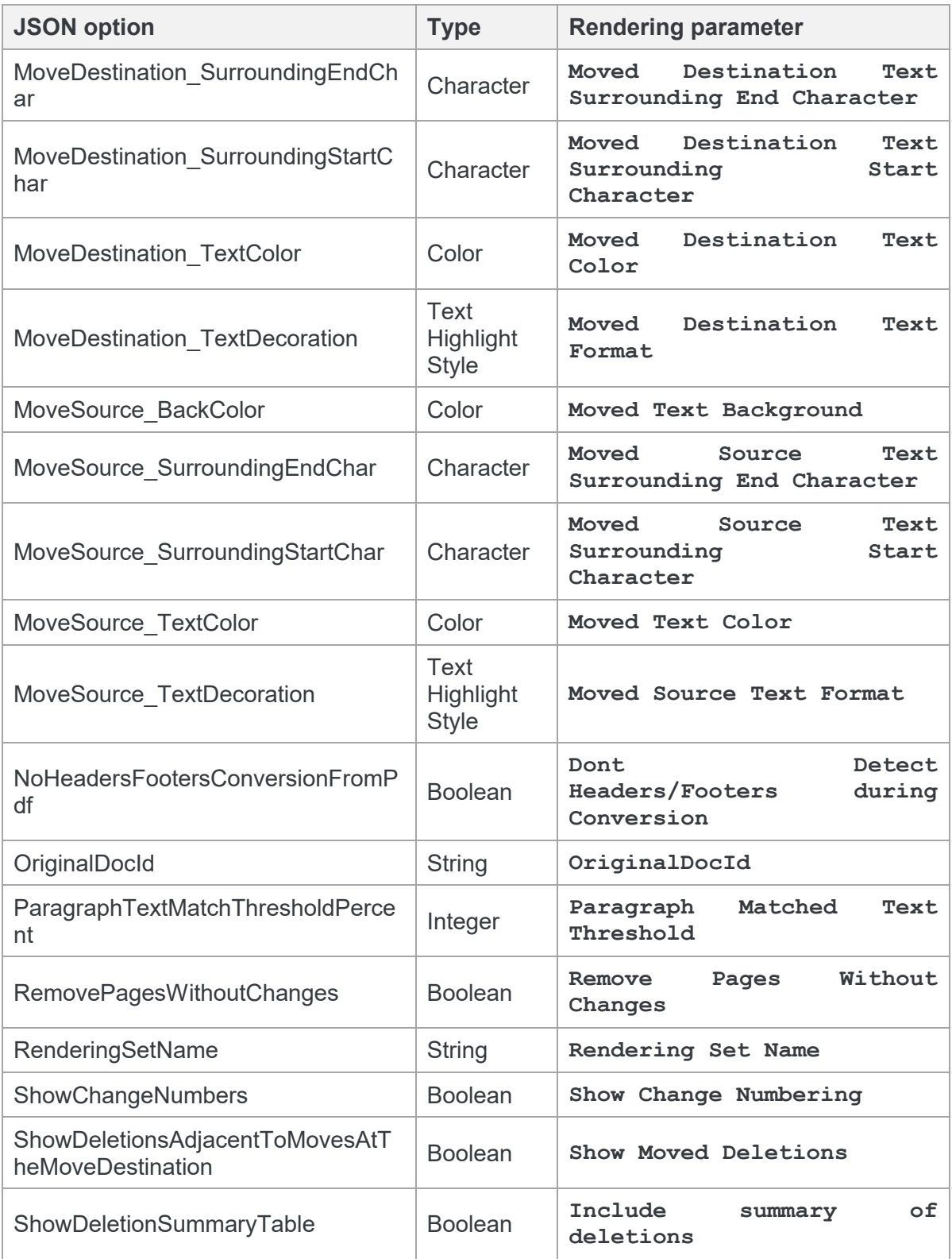

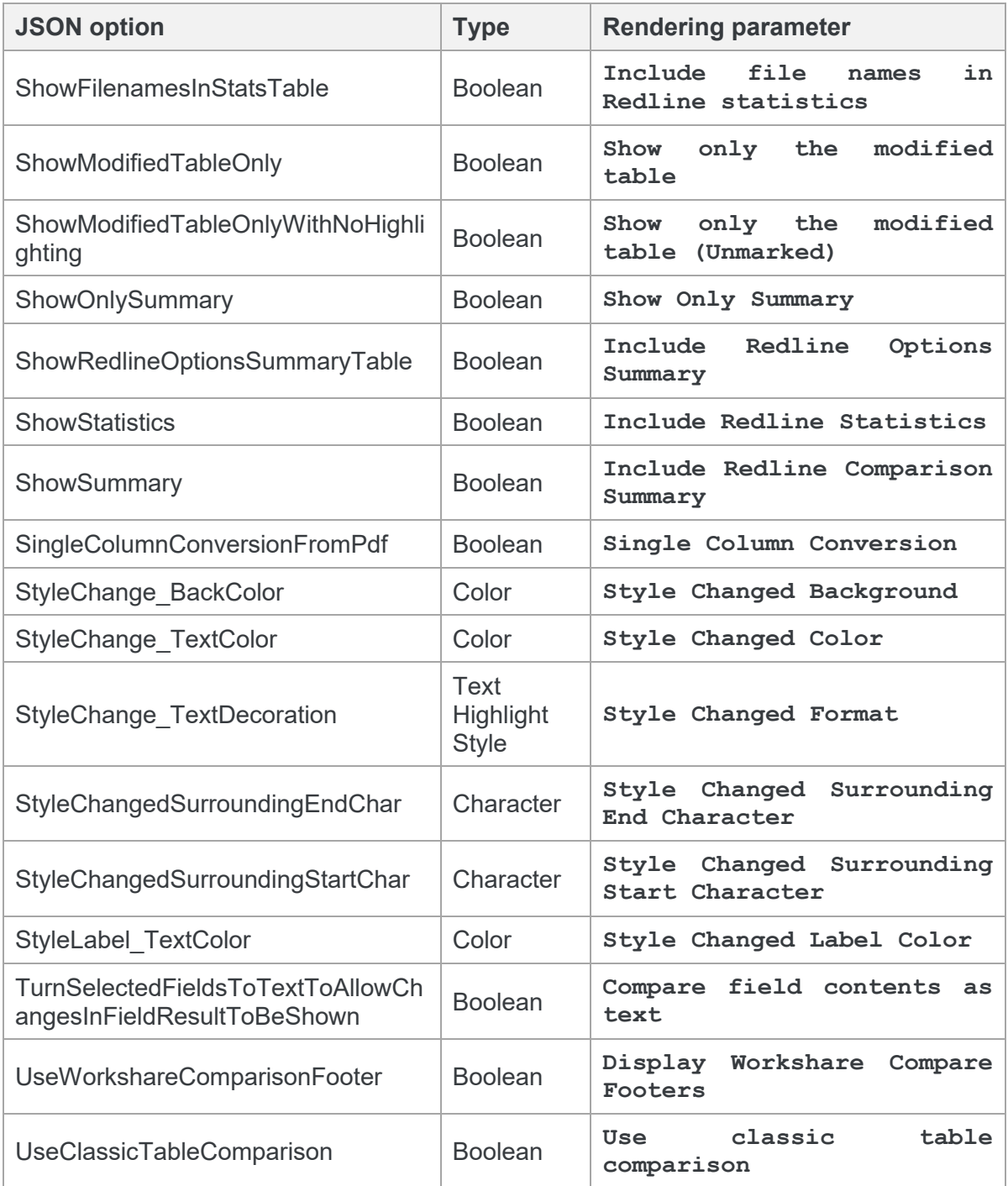

## Appendix A. Reports

This appendix describes the reports and statistics that can be included with comparisons.

## **Document Comparison Report**

This report is displayed at the end of all redline documents.

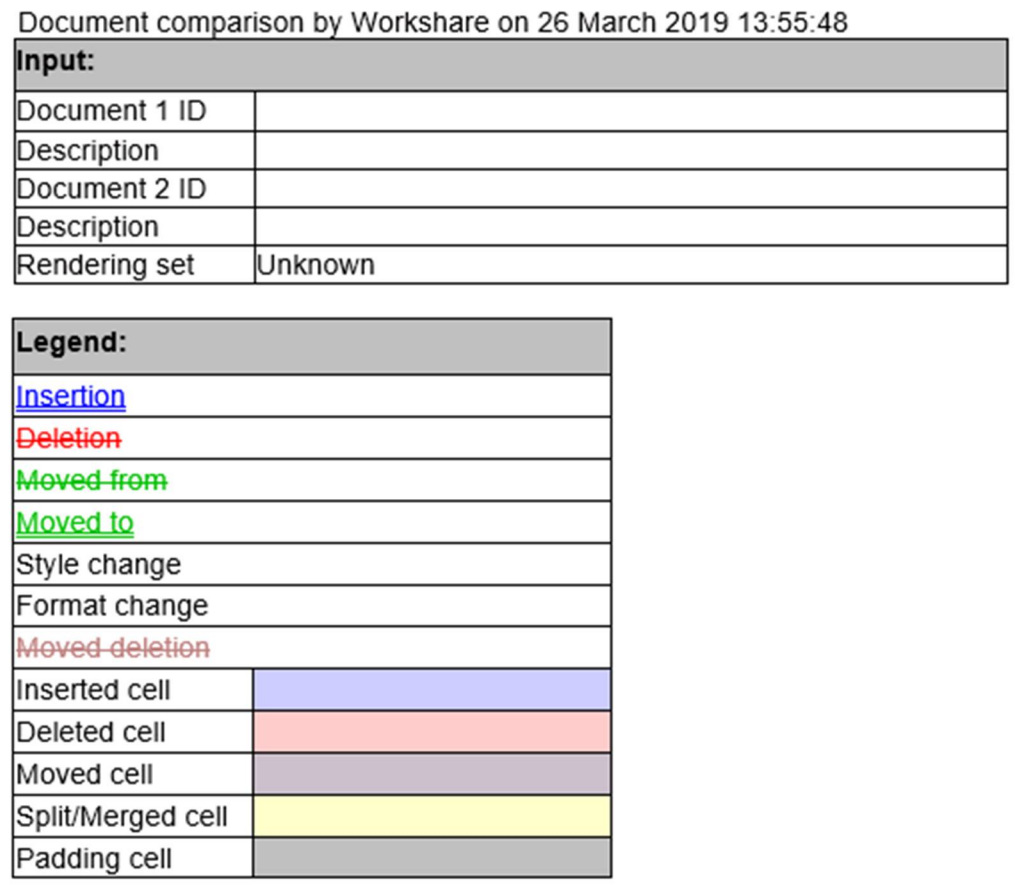

*Document Comparison Report*

## **Redline Statistics**

If the option **ShowStatistics**/Include Redline Statistics is set, the following report is included in the redline document.

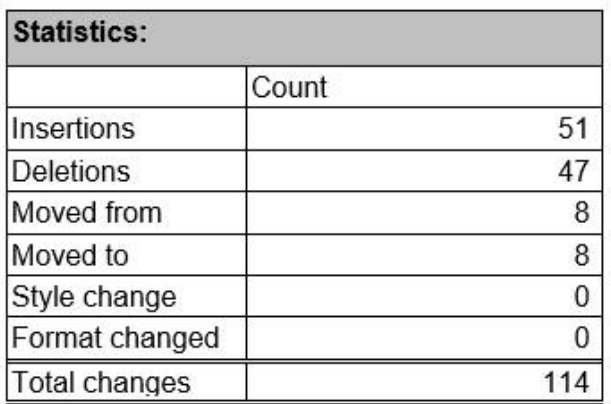

*Redline Statistics*

## **Summary of Deletions**

If the option **ShowDeletionSummaryTable**/Include summary of deletions is set, the following report is included in the redline document.

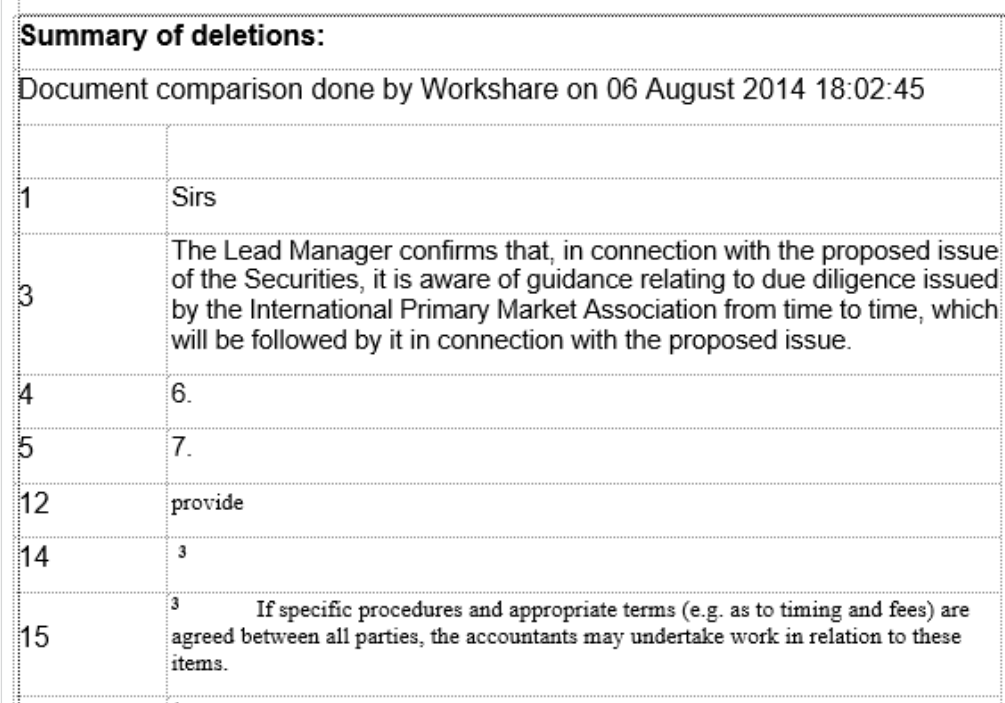

*Summary of Deletions*

## **Redline Summary**

If the option **ShowSummary**/Include Redline Comparison Summary is set, the following report is included in the redline document.

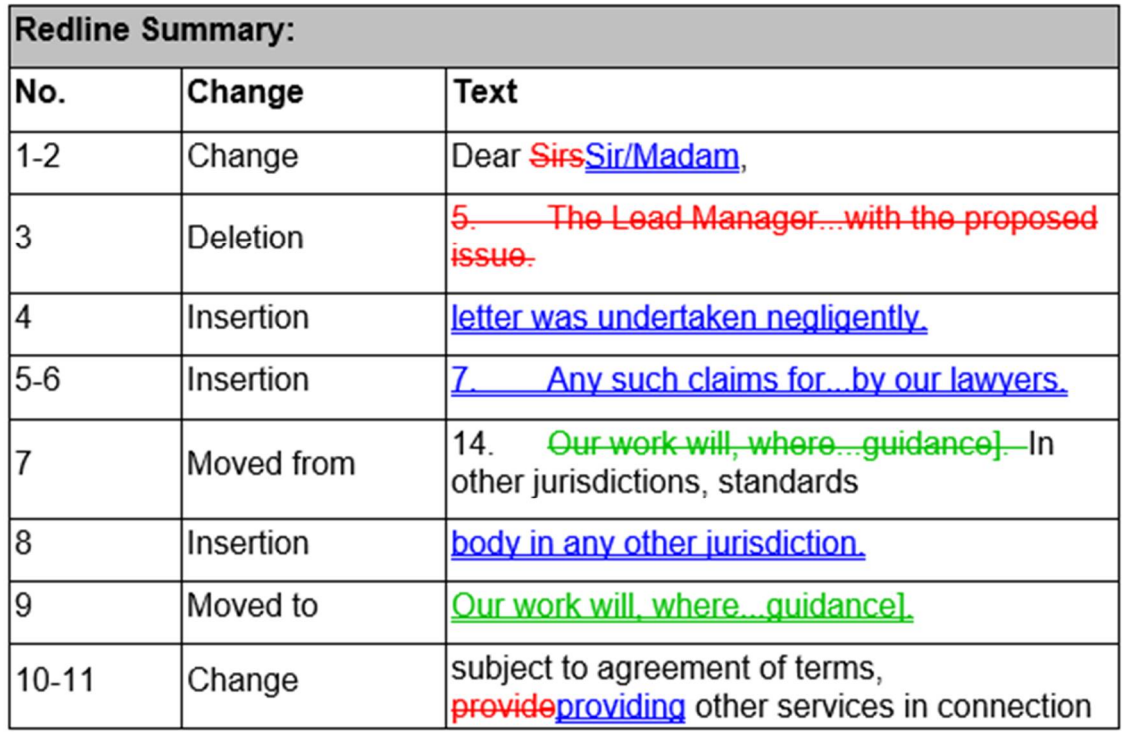

*Redline Summary*

## **Redline Options**

If the option **ShowRedlineOptionsSummaryTable**/Include Redline Options Summary is set, the following report is included in the redline document.

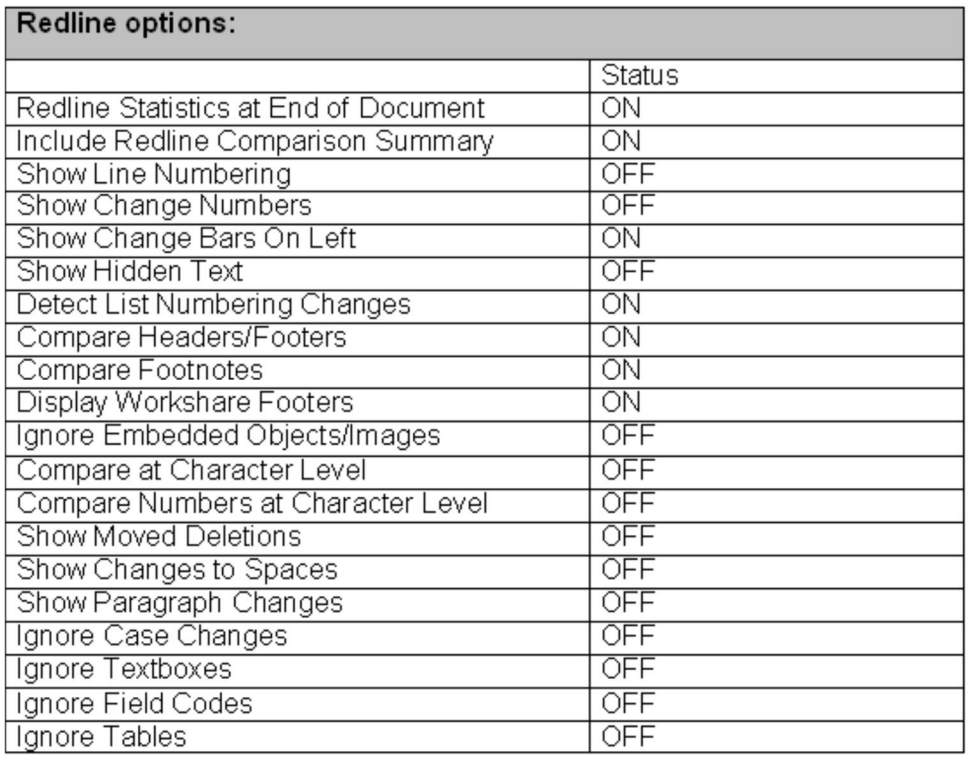

*Redline Options*

## **Display Workshare Footers**

If the option **UseWorkshareComparisonFooter**/Display Workshare Compare Footers is set, details of the compared document are displayed in the footer of each page of the redline document.

1...... Workshare comparison of Sample Document\_OriginalFile.doc and Sample Document ModifiedFile.doc. Performed on 06/08/2014.

<span id="page-32-0"></span>*Sample Workshare Footer*

# Appendix B. ASCII Character Codes

<span id="page-34-0"></span>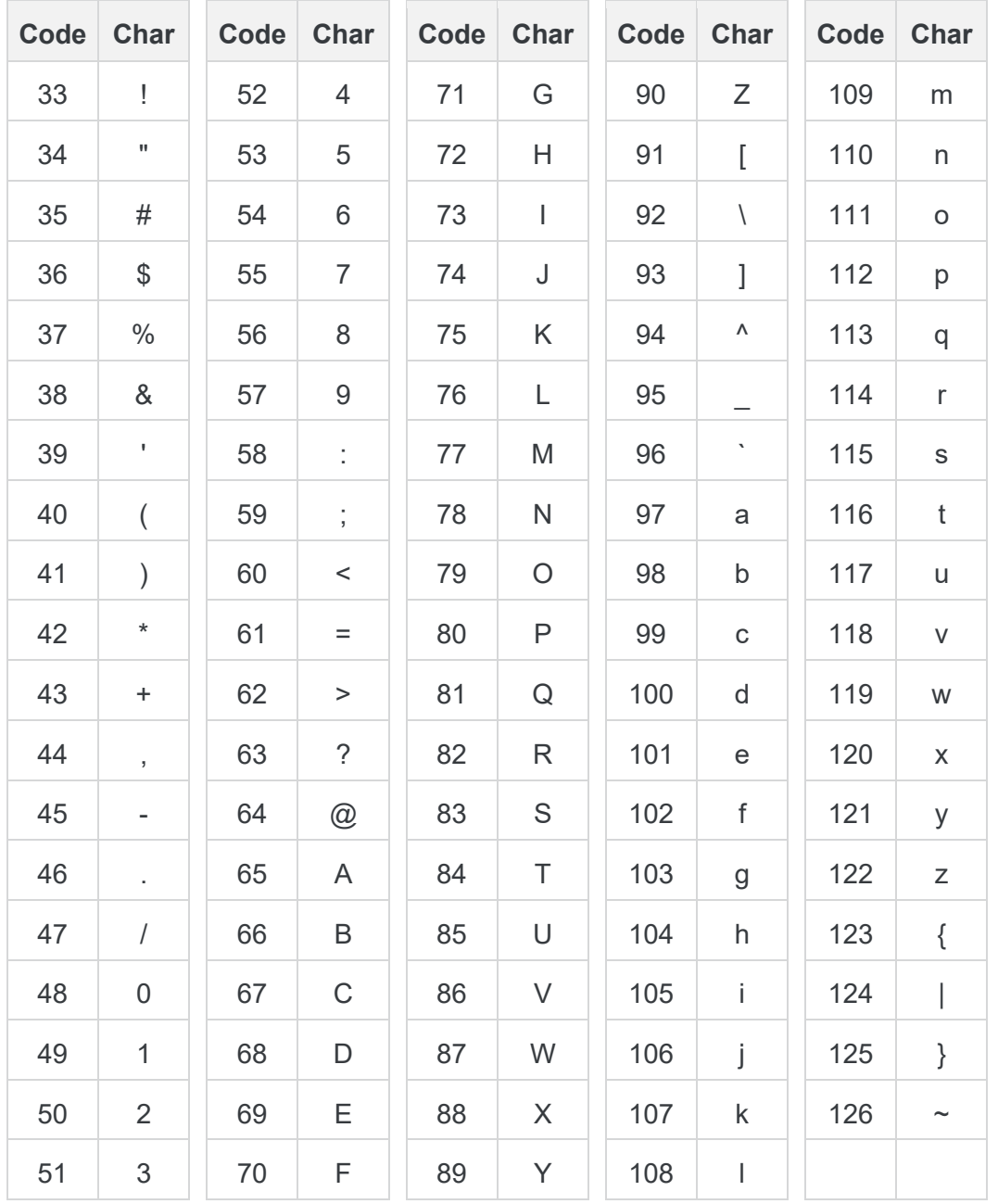

This is a list of the ASCII codes used when specifying Compare rendering parameters.

# Appendix C. Decimal Color Values

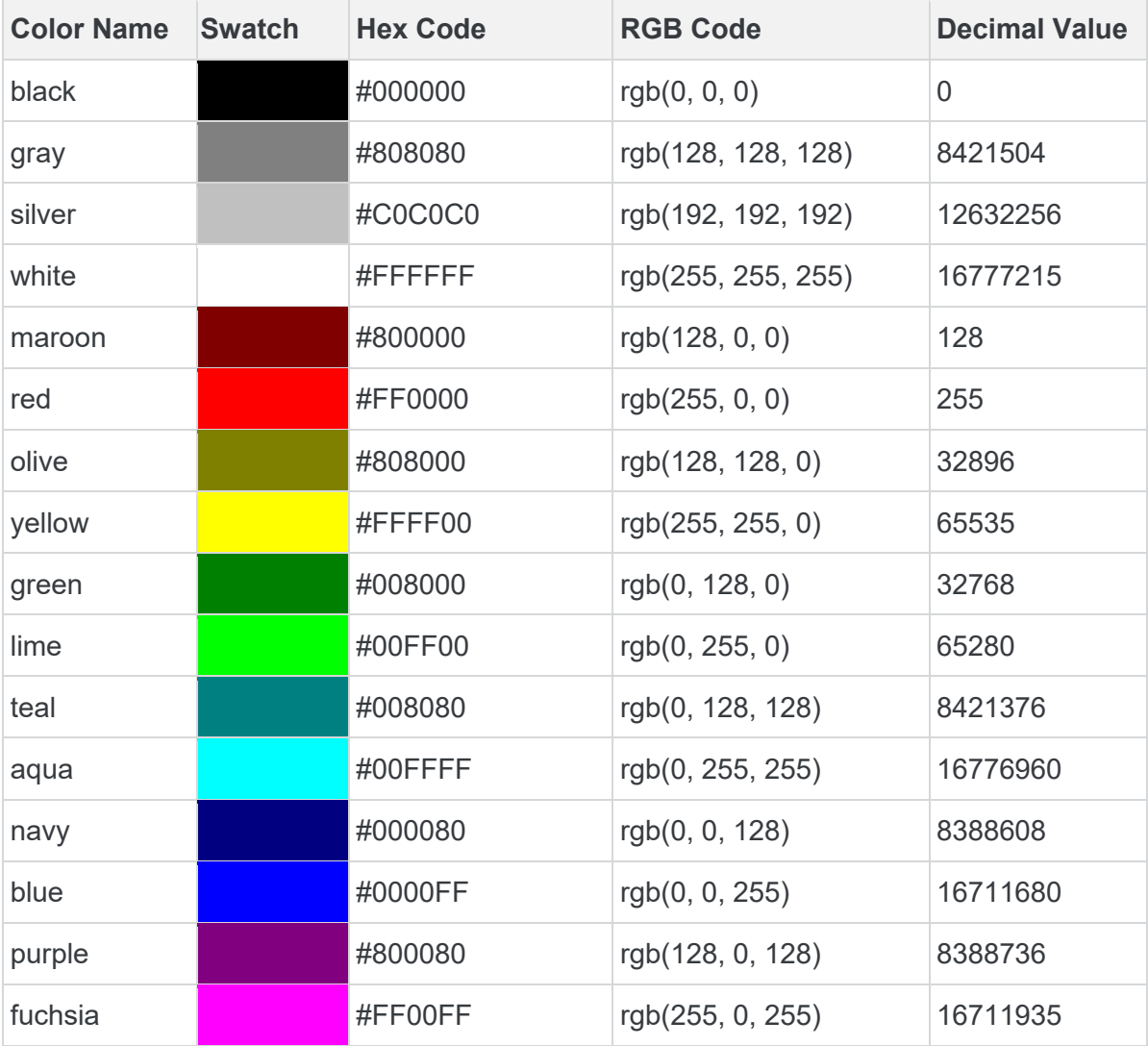

The following table provides sample decimal values for color parameters.

*Note: Workshare Compare Server utilizes Microsoft Access code values for the decimal values for color parameters, which can be calculated directly from the RGB code value as: Decimal Value = R + (G \* 256) + (B \* 65536)*

**E** Workshare Ltd. © 2019. Workshare Ltd. All rights reserved.

#### **Copyright**

Workshare Professional and Workshare DeltaView are registered trademarks of Workshare Ltd. Workshare Compare, Workshare Protect, Workshare 3, Workshare DeltaServer, SafetyGain, and the Workshare logo are trademarks of Workshare Ltd. All other trademarks are those of their respective holders.

Trademarked names may appear throughout this guide. Instead of listing these here or inserting numerous trademark symbols, Workshare wishes to state categorically that no infringement of intellectual or other copyright is intended and that trademarks are used only for editorial purposes.

#### **Disclaimer**

The authors/publishers of this guide and any associated help material have used their best efforts to ensure accuracy and effectiveness. Due to the continuing nature of software development, it may be necessary to distribute updated help from time to time. The authors would like to assure users of their continued best efforts in supplying the most effective help material possible.

The authors/publishers, however, make no warranty of any kind, expressed or implied, with regard to Workshare programs or help material associated with them, including this guide. The authors/publishers shall not be liable in the event of incidental or consequential damages in connection with, or arising out of, the programs or associated help instructions.

#### **Revisions**

Published for Workshare Compare Server 9.5: 14/9/18 Revised for Workshare Compare Server 9.5.1: 8/1/18 Revised for Workshare Compare Server 9.5.2: 17/5/18; minor revisions: 21/6/18 Revised for Workshare Compare Server 9.5.3: 6/12/18 Revised for Workshare Compare Server 9.5.4: 18/2/19 Revised for Workshare Compare Server 9.5.5: 29/3/19 Revised for Workshare Compare Server 9.5.6: 22/5/19

Workshare Ltd., 20 Fashion Street, London E1 6PX [www.workshare.com](http://www.workshare.com/)